MINISTÈRE DE L'ENSEIGNEMENT SUPÉRIEUR ET DE LA RECHERCHE SCIENTIFIQUE UNIVERSITÉ ABOU BEKR BELKAID FACULTÉ DE TECHNOLOGIE DÉPARTEMENT DE GÉNIE MÉCANIQUE LABORATOIRE IS2M

### **MÉMOIRE DE FIN D'ÉTUDES**

pour obtenir le grade de

**MASTER EN GÉNIE MÉCANIQUE**

Spécialité : **Construction Mécanique**

présenté et soutenu publiquement par

### **Mr HENAOUI Sofiane**

le 29 Septembre 2020

Titre:

# **Application d'un système CFAO et la fabrication additive pour le prototypage du logo du laboratoire IS2M**

#### Jury

Président du jury. Mr. MANGOUCHI Ahmed, MAA UABB Tlemcen Examinateur. Mr. KARA ALI Djamel, MCB UABB Tlemcen

Directeur de mémoire. Mr. CHEIKH Abdelmadjid, Prof UABB Tlemcen Co-Directrice de mémoire. Mme. CHEIKH Nassima, MAA UABB Tlemcen

*Je dédie ce travail spécialement :*

*A ma grand-mère qui vient de fêter ses 100 ans, une femme généreuse qui n'a jamais cessé de m'encourager et de me pousser vers le haut.*

*A ma famille,*

*A mes amis,*

*A toute personne ayant contribué de près ou de loin à la réussite de ce projet.*

*Sofiane*

# <span id="page-3-0"></span>**Remerciements**

Ce mémoire doit son aboutissement aux soutiens et au encouragements de nombreuses personnes.

Je tiens à exprimer toute ma reconnaissance à mon directeur de mémoire **Mr. CHEIKH Abdelmadjid**, Professeur au département de génie mécanique d'avoir accepté de diriger ce travail ainsi que pour son entière disponibilité et ses précieux conseils durant toute la période de l'élaboration de ce travail.

Mes vifs remerciements vont aussi à ma co-directrice de mémoire **Mme. CHEIKH Nassima** maitre- assistante au département de génie mécanique pour l'aide qu'elle m'a apportée ainsi que ça disponibilité.

Je remercie vivement **Mr. MANGOUCHI Ahmed** maitre-assistant au département de génie mécanique de m'avoir fait l'honneur de présider mon jury, **Mr. KARA ALI Djamel** maitre de conférences classe B au département de génie mécanique pour avoir accepté d'examiner le contenu scientifique de ce mémoire.

Je tiens aussi à exprimer toute ma gratitude à tous les enseignants du tronc commun et de Master spécialement **Mr. HAMZA CHERIF**, **Mr. BELALIA**, **Mr. CHORFI**, sans eux je ne serai pas la aujourd'hui.

Je voudrais aussi remercier mes parents qui m'ont initié à la réflexion logique depuis ma plus tendre enfance. Qu'ils soient remerciés pour leur disponibilité permanente et pour les nombreux encouragements qu'ils m'ont prodigués. Enfin je remercie chaque personne qui de près ou de loin m'a fourni une aide dans mon cursus.

Sans oublier ma belle-sœur **Mme. Nesma SETTOUTI** et mon cousin **Mr. Chakib ABI AYAD** qui m'ont beaucoup aidé dans la réalisation de ce travail.

# <span id="page-4-0"></span>**Résumé**

Depuis plusieurs années déjà l'impression 3D connait une évolution surprenante grâce à ces technologies différentes. Elles sont toujours basées sur le principe de création de la pièce couche par couche sans qu'il soit nécessaire de recourir à un outil ou à un moule spécial. Les géométries réalisables sont quasiment illimitées ce qui nous a mené à choisir cette technologie pour la réalisation du logo IS2M en utilisant des systèmes CAO (SolidWorks) et FAO (IdeaMaker) séparés. Le logiciel CAO nous a faciliter la création des splines et nous a permis de réaliser notre logo en 2 pièces(assemblage), le logiciel FAO a servi dans la modification lors de la préparation a l'impression 3D. La fabrication additive offre un confort et un gain de temps incroyable aux industriels et au particuliers par rapport au méthodes classiques mais reste limitée dans certains domaines.

#### **Mots clés**

Impression 3D, Additive, CAO , FAO.

# <span id="page-5-0"></span>**Abstract**

For several years now, 3D printing has experienced a surprising evolution thanks to these different technologies. They are always based on the principle of creating the part layer by layer without the need for a special tool or mold. The achievable geometries are almost limitless which led us to choose this technology for the production of the IS2M logo using separate CAD (SolidWorks) and CAM (Idea-Maker) systems. The CAD software facilitated the creation of the splines and allowed us to make our logo in 2 parts (assembly), the CAM software was used in the modification during the preparation for 3D printing. Additive manufacturing offers comfort and incredible time savings to manufacturers and individuals compared to conventional methods but remains limited in some areas.

#### **Keywords**

3D printing, Additive, CAD, CAM.

# **ملخص**

ً منذ عدة سنوات ، شھدت الطباعة ثلاثیة الأبعاد تطورا مفاجئًا بفضل ھذه التقنیات المختلفة. ً إنھا تستند دائما إلى مبدأ إنشاء جزء طبقة طبقة دون الحاجة إلى أداة أو قالب خاص. الأشكال الھندسیة القابلة للتحقیق لا حدود لھا تقریبًا مما دفعنا إلى اختیار ھذه التقنیة لتحقیق شعار M2IS باستخدام أنظمة CAD (SolidWorks (و (IdeaMaker (CAM منفصلة. سھّل برنامج CAD علینا إنشاء الشرائح وسمح لنا بعمل شعارنا في جزأین(مجسم) ، تم استخدام برنامج CAM في التعدیل أثناء التحضیر للطباعة ثلاثیة الأبعاد. يوفر التصنيع الإضافي الراحة وتوفيرًا لا يصدق للوقت للمصنعين والأفراد مقارنة بالطرق التقليدية ً ولكنھ یظل محدودا في مجالات معینة.

> **الكلمات الرئیسیة** طباعة ثلاثیة الأبعاد ، مضافة ، CAD، CAM.

# <span id="page-7-0"></span>**Contents**

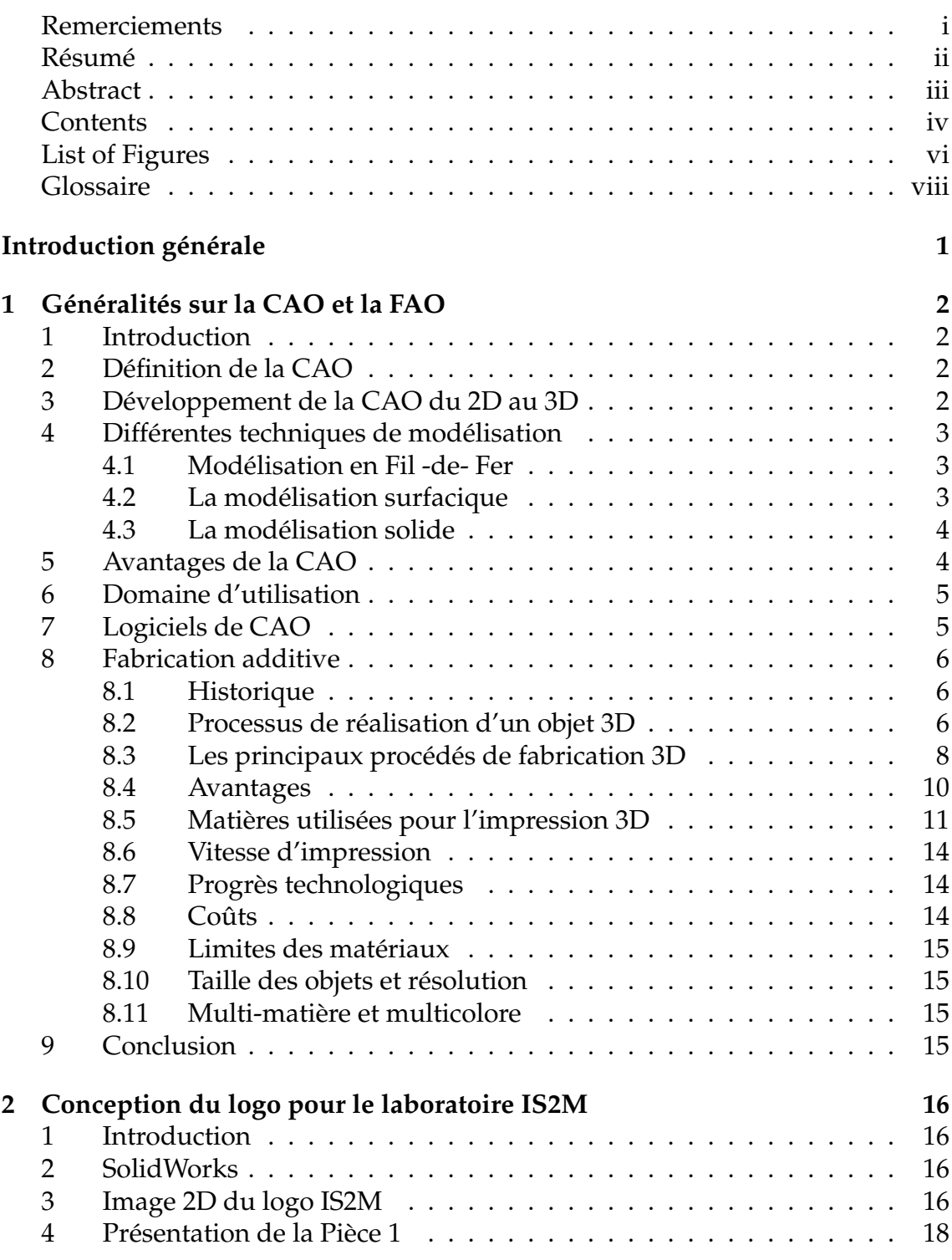

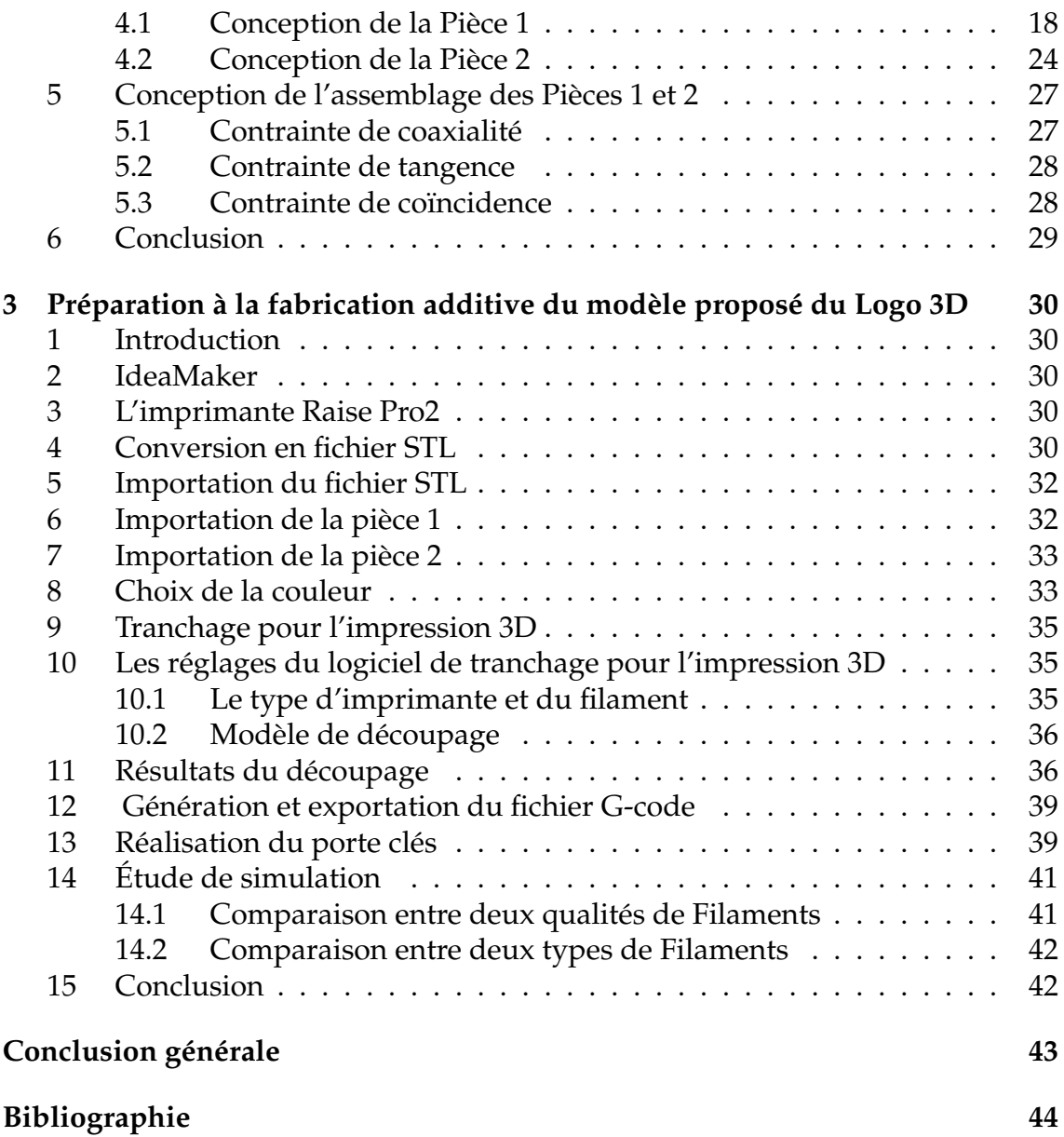

# <span id="page-9-0"></span>**List of Figures**

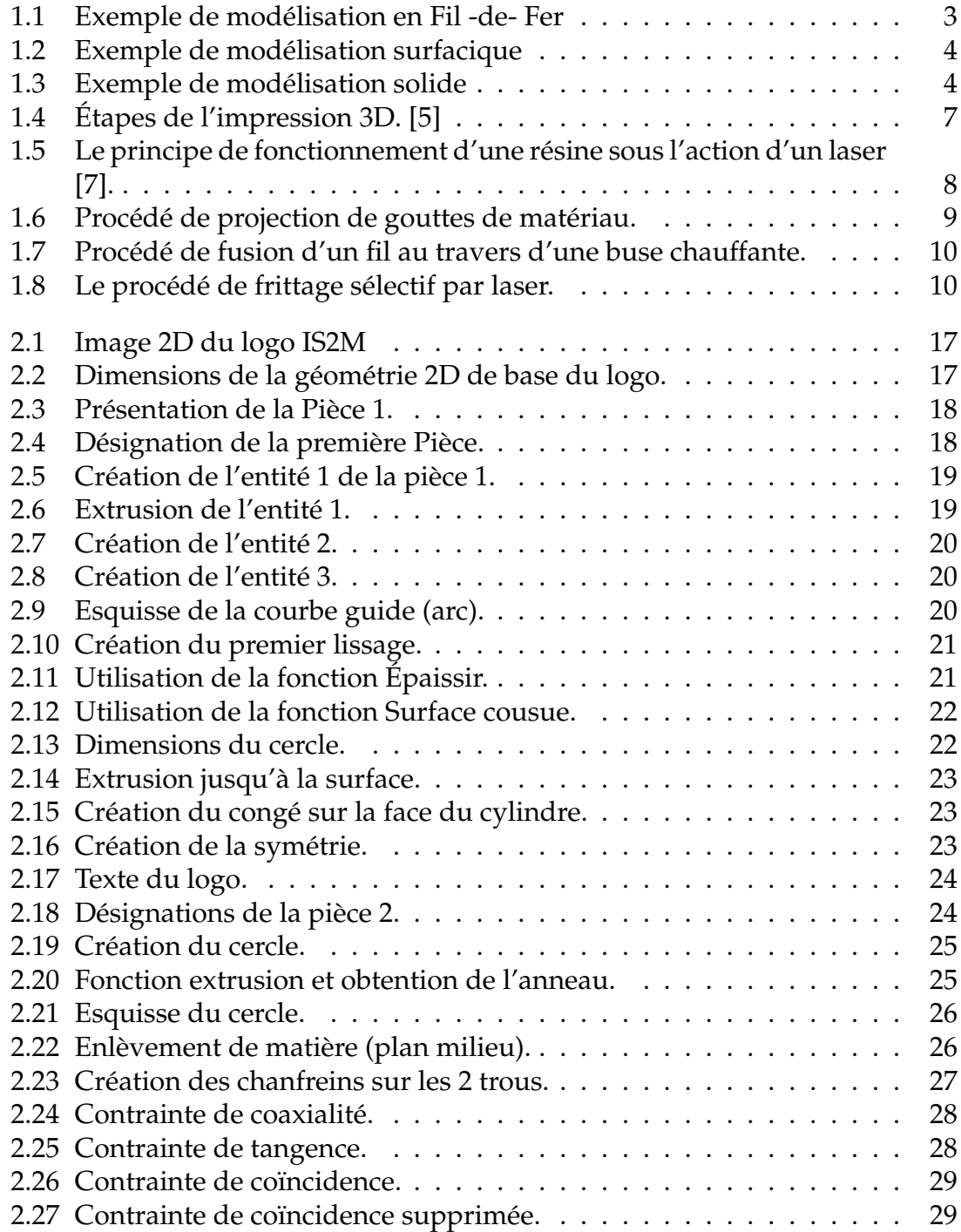

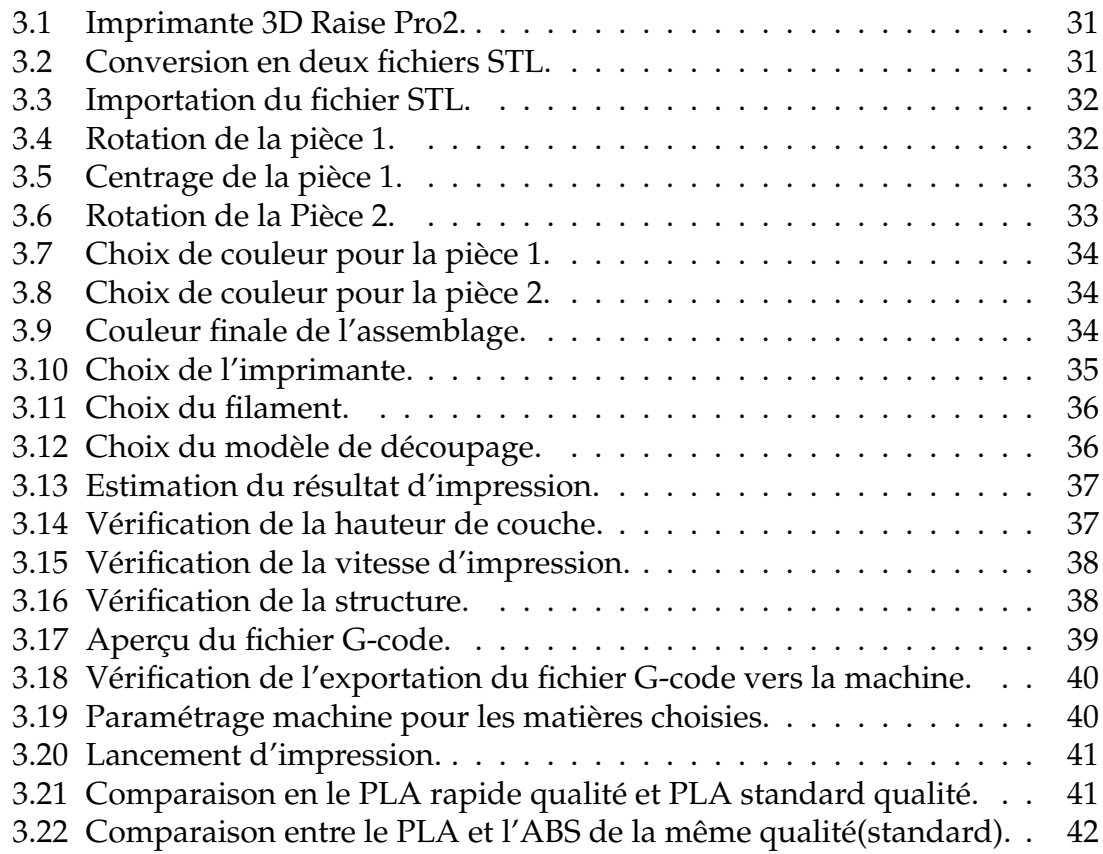

# <span id="page-11-0"></span>**Glossaire**

ABS: Acrylonitrile Butadiène Styrène CAD: Computer Aided Design CAO: Conception Assistée par Ordinateur CFAO: Conception et Fabrication Assistée par Ordinateur CNC: Commande Numérique par Calculateur D: Dimension FAO: Fabrication Assistée par Ordinateur FDM: Fused Deposition Modeling IGES: Initial Graphic, Exchange Spécification ISO: International Standard Organization MOCN: Machine-Outil à Commande Numérique MJM: Modelage à jets multiples SLS: Selective Laser Sintering STL: STereoLitography PA: polyamides PLA: Acide Polylactique PVA: Alcool Polyvinylique

# <span id="page-12-0"></span>**Introduction générale**

La fabrication additive ou impression 3D consiste à produire en un temps réduit et d'une manière automatisée un objet 3D, couche par couche. Initialement destinés à la fabrication de prototypes et de maquettes, les procédés de fabrication additive répondent depuis quelques années à des demandes de pièces fonctionnelles. Selon les procédés, il est possible aujourd'hui de fabriquer des pièces métalliques ou en matériaux composite à matrice métallique ou polymère.

Cependant, la gamme des matériaux proposés reste limitée alors qu'il existe une réelle attente de nouveaux matériaux pour des objets métalliques plus légers ou des composites polymères aux propriétés nouvelles ou améliorées, en particulier dans les secteurs liés aux industries automobiles, aéronautiques et médicales.

Ce travail concerne la conception et la génération du G-code pour la réalisation du logo du laboratoire de recherche intitulé Ingénierie des Systèmes Mécanique et Matériaux (IS2M) en utilisant des systèmes CAO et FAO séparés.

La présentation du manuscrit est structurée en trois chapitres :

- Le chapitre I a été consacré à une synthèse bibliographique des différents types de la CAO ainsi que les procédés de fabrication additive. Une présentation complète des procédés industriels et des matériaux utilisés est faite en privilégiant les procédés les plus importants quant au développement industriel.
- Le chapitre 2 constitue en détails les différentes étapes de conception du logo pour le laboratoire IS2M.
- Le chapitre 3 on a choisi une solution FAO séparé qui permet d'apporter des modification sur le modèle 3D comme la couleur et faire une étude de simulation en choisissant le type de matière et la qualité pour la réalisation finale du logo en 3D en fonction du cahier de charge.
- En dernier lieu, une conclusion générale avec les perspectives futures envisagées.

# <span id="page-13-0"></span>**Chapter 1**

# **Généralités sur la CAO et la FAO**

### <span id="page-13-1"></span>**1 Introduction**

Durant cette dernière décennie, l'impression 3D est un sujet en vogue, mais ça n'empêche pas que le sujet reste relativement mal connu du grand public. Ainsi bien que d'être révolutionnaire la technique semble pourtant complexe et mystérieuse. Dans ce chapitre nous allons présenter la conception assistée par ordinateur (CAO) et exposer à travers un petit tour d'horizon les matériaux, techniques d'impression et outils d'aide à la création du prototype.

### <span id="page-13-2"></span>**2 Définition de la CAO**

Nous pouvons définir la conception assistée par ordinateur (CAO) par l'ensemble des outils logiciels et des techniques informatiques qui permettent d'assister les concepteurs dans leur conception permettant de concevoir et de tester virtuellement un produit.

### <span id="page-13-3"></span>**3 Développement de la CAO du 2D au 3D**

Les systèmes de CAO des année soixante apportaient le dessin bidimensionnel (2D), ensuite, l'extension des systèmes 2D au systèmes tridimensionnels (3D) a abouti au développement du modèle filaire mais ce modèle ne peut pas représenter des géométries de plus haut niveau comme les surfaces et c'est lors des années soixante-dix que les modèles surfaciques sont apparus. C'est une représentation plus élevée que le filaire mais par pour les volumes et solides. Avec l'évolution des commandes numérique le besoin des modèles solides est devenu une obligation. Maintenant, les systèmes CFAO supportent l'ensemble des trois modèles (filaire, surfacique et solide) et intègrent plusieurs fonctionnalités (multi-utilisateur, gestion des accès, . . . ). Parmi les systèmes existants nous pouvons citer CATIA, SolidWorks (de Dassault systèmes), Rhinoceros 3D. [1]

### <span id="page-14-0"></span>**4 Différentes techniques de modélisation**

### <span id="page-14-1"></span>**4.1 Modélisation en Fil -de- Fer**

Appelez FIL-de-Fer (en anglais Wireframe) associé à un solide l'ensemble formé des sommets (points) et des arêtes (ligne qui relient ses sommets) du solide. Dans cette technique, nous utilisons les mêmes entités géométriques que le 2D, seulement en y ajoute la troisième dimension. Cette modélisation permet la représentation « réelle » d'un objet dans l'espace (voir Figure [1.1\)](#page-14-3).

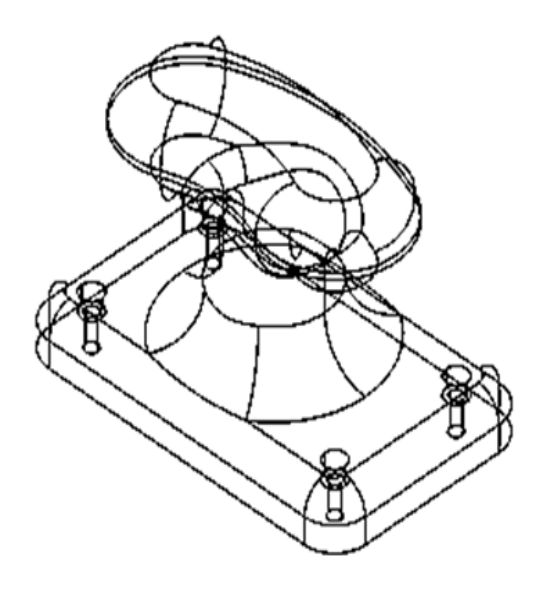

<span id="page-14-3"></span>Figure 1.1: Exemple de modélisation en Fil -de- Fer

### <span id="page-14-2"></span>**4.2 La modélisation surfacique**

C'est l'ajout d'une notion de surface plus complet et moins ambigus que les modèles de type fil-de-fer, un modèle surfacique est constitué de surfaces qui, comme pour les courbes, décrites par différents types d'équations, soient intrinsèques, explicites et implicites ou paramétriques. Cette modélisation est le premier outil du concepteur de formes car elle prend en compte la notion de surface dont elle permet la représentation et la manipulation. Un objet est défini par son enveloppe, ses surfaces-frontières. Comme le montre la Figure [1.2,](#page-15-2) nous gérons les intersections de surfaces et nous appliquons des règles de contrôle topologique (ouvert/fermé, intérieur/extérieur) pour « créer » des objets. Il existe deux types de modélisation surfacique : par facettes planes et par surfaces gauches.

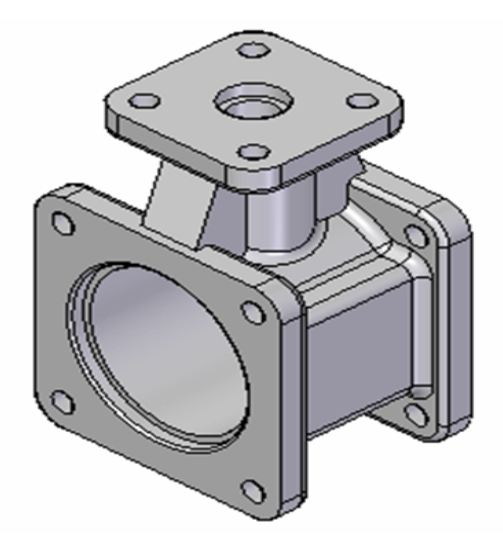

<span id="page-15-2"></span>Figure 1.2: Exemple de modélisation surfacique

### <span id="page-15-0"></span>**4.3 La modélisation solide**

Le modèle solide se fait par l'ajout d'information de nature topologique et d'entités de dimension trois, c'est le modèle actuel le plus complet permettant de représenter un très grand nombre de solides de forme complexe. Le principe de base d'un modèle solide consiste à définir un objet par un volume fermé (voir Figure [1.3\)](#page-15-3). Pour cela différentes approches peuvent être utilisées, dont les trois principales utilisées en CAO sont la modélisation par balayage, la modélisation par arbre de construction et la modélisation basée sur les frontières de l'objet. C'est la modélisation la plus complète car elle englobe les deux précédentes (arêtes et surfaces).

<span id="page-15-3"></span>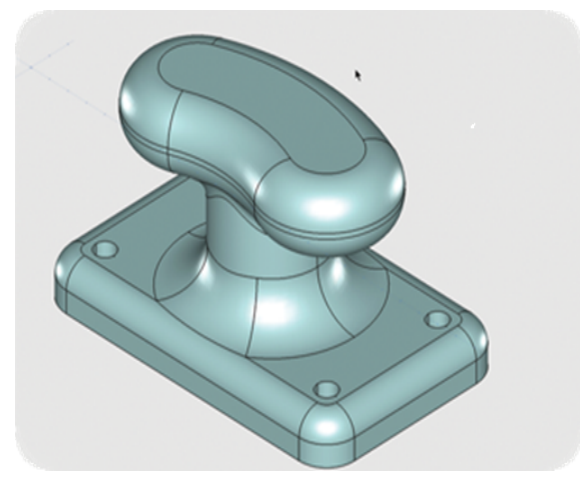

Figure 1.3: Exemple de modélisation solide

### <span id="page-15-1"></span>**5 Avantages de la CAO**

Avec le développement et la concurrence actuel l'industrie est forcée de hausser la productivité du personnel technique, alors à l'aide de l'informatique, des économies appréciables sont possibles pour chacune des différentes phases du processus de design.

**Création du modèle :** À l'aide des systèmes CAO disponibles sur le marché, la création et la présentation d'un objet (pièce, circuit, etc.) est grandement facilitée. Nous pouvons également étudier l'objet sous divers angles et en tirer des copies à volonté à différents niveaux de réalisme (Vue 3D, rendu réaliste, dessin technique assisté, bibliothèque de modèle, import/export sous plusieurs formats.

**Analyse :** Les caractéristiques de l'objet, une fois créé, sont immédiatement disponibles pour des programmes d'analyse ou de simulation (éléments finis, vibrations, réponses en fréquence..) et, en retour, l'usager reçoit les résultats de ces calculs sous forme graphique ou tableau pour évaluer si l'objet est conforme aux contraintes.

**Modifications :** Pour donner suite à l'analyse ou à la simulation, des modifications sont faciles et rapides à incorporer, au modèle informatique. Avec un tel outil, il est possible d'envisager plusieurs solutions et de choisir la plus adéquate.

A titre d'exemple, nous citons dans l'industrie de l'automobile pour la mise au point d'un nouveau modèle. L'utilisation d'un outil tel que la Conception Assistée par Ordinateur ne signifie pas forcément de disposer de tous les autres outils numériques. La CAO peut être un premier pas vers les outils numériques pour une petite structure qui commence à s'équiper. Elle ne nécessite que l'acquisition d'ordinateurs et d'un logiciel de CAO. [2]

### <span id="page-16-0"></span>**6 Domaine d'utilisation**

La CAO est utilisée dans plusieurs domaines, nous pouvons citer :

- L'architecture contemporaine,
- L'automobile (l'usine virtuelle),
- La robotique,
- L'électronique (composants),
- L'impression 3D qui fait l'objet de notre travail.

### <span id="page-16-1"></span>**7 Logiciels de CAO**

Nous citons les logiciels les plus courants et les plus utilisés dans le domaine.

- AutoCAD
- Inventor (Autodesk)
- Open CASCADE
- Pro/Engineer( Parametric Technology Corporation)
- pythonOCC, de Thomas Paviot, distribué sous licence GPL,
- Rhinoceros 3D (Robert McNeelAssociates)
- Sketchup,
- SolidThinking
- Solidworks (Dassault Systèmes)
- CATIA, (Dassault Systèmes

### <span id="page-17-0"></span>**8 Fabrication additive**

#### <span id="page-17-1"></span>**8.1 Historique**

L'impression 3D est apparue dans les années 1980, mais elle est restée assez discrète jusqu'en 2005, date à laquelle les premières imprimantes 3D financièrement abordables ont été mises sur le marché, suscitant l'engouement du grand public et des médias. C'est en 1986 que l'Américain Charles W. Hull invente le procédé d'impression par stéréolithographie, procédé de prototypage rapide permettant de fabriquer des objets solides à partir d'un modèle géométrique numérique. Il définit aussi le format de fichier informatique STL (standard tessellation language) pour décrire les objets dans les trois dimensions de l'espace. Ce format est encore utilisé aujourd'hui.

La technique d'impression par dépôt de matière fondue est proposée en 1988 par la société américaine Stratasys. Le Massachusetts Institute of Technology développe en 1993 la technologie multi-jet modeling (MJM ; modelage à jets multiples), proche de celle des imprimantes à jet d'encre classiques mais manipulant des photopolymères (polymères subissant une transformation sous l'effet de la lumière) comme matériau d'impression.

Le terme « imprimante 3D » apparaît en 1996 pour désigner cet ensemble de technologies. Il faudra près de dix ans pour que l'impression 3D cesse d'être strictement réservée au domaine industriel. C'est avec la création des fablabs (mot issu de la contraction de l'anglais fabrication laboratory« laboratoire de fabrication ») vers 2005, lieux ouverts au public et permettant l'accès à toutes sortes d'outils numériques pour la conception d'objets, que l'impression 3D entre définitivement dans notre vie quotidienne. [3]

#### <span id="page-17-2"></span>**8.2 Processus de réalisation d'un objet 3D**

La conception d'un objet 3D destiné à être fabriqué par impression 3D se fait sur un ordinateur personnel grâce à un logiciel de conception assistée par ordinateur (CAO) similaire à ceux qui sont utilisés en ingénierie ou en mécatronique. Le fichier informatique STL, généré par ce logiciel, comprend un ensemble de coordonnées 3D et de facettes orientées représentant l'objet virtuel. C'est un fichier source indispensable qui peut être entreposé sur Internet, modifié ou révisé. Son contenu est ensuite traité, toujours sur l'ordinateur personnel, par un deuxième logiciel, le slicer (littéralement « logiciel de découpe en tranches »), qui convertit l'objet original en strates successives de matière à déposer par empilement, sur toute sa hauteur.

De puissants algorithmes sont utilisés pour déterminer la manière la plus optimisée de déposer chaque couche de matière sur la précédente afin de limiter les déplacements de la tête d'impression (pour réduire le temps d'impression et la quantité de matière utilisée), de contrôler la densité des surfaces pleines et de solidifier l'ensemble. Le slicer produit en sortie un troisième fichier informatique compatible avec une machine CNC (computer numerical control). Ce fichier CNC contient la suite des commandes numériques élémentaires (déplacement de la tête d'impression dans l'espace, démarrage ou arrêt de l'extrusion) nécessaires à la réalisation de l'objet. Il est lu et exécuté, commande après commande, par le système informatique de l'imprimante, qui contrôle le processus, en agissant en particulier sur les moteurs de déplacement de la tête d'impression et de la plate-forme mobile de construction, ainsi que sur la vitesse d'extrusion de matière. [4]

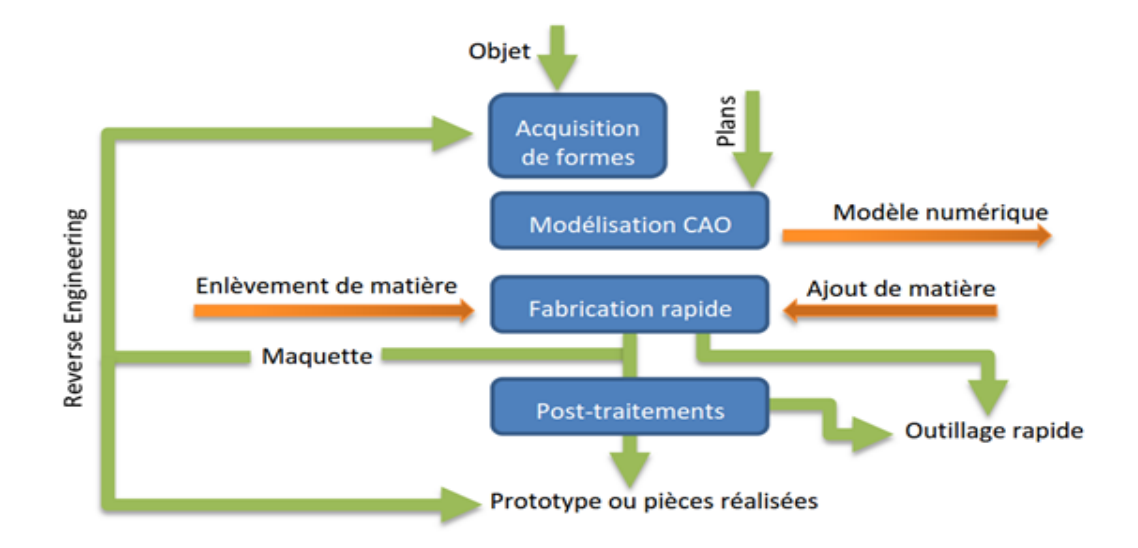

<span id="page-18-0"></span>Figure 1.4: Étapes de l'impression 3D. [5]

La figure [1.4](#page-18-0) schématise le processus de fabrication d'un objet de manière générale, se basant sur un modèle numérique tridimensionnel réalisé à l'aide de logiciels CAD (Computer Aided Design) les détails de ces étapes seront présenter dans les chapitres suivants.

### <span id="page-19-0"></span>**8.3 Les principaux procédés de fabrication 3D**

Les procédés de fabrication changent suivant la technique employée, mais l'objet qu'on obtient avec l'impression 3D est toujours composé de fines strates, de matière d'égale épaisseur qui sont déposées successivement les unes sur les autres, à la manière d'une mille-feuille.

**Polymérisation d'une résine sous l'action d'un laser** La stéréolithographie nous permet de réaliser une pièce 3D en polymérisant une couche d'un matériau polymère grâce à une source Ultra-Violette (laser) [6]. La première couche polymérisée est une couche sacrificielle qui permet de retirer la pièce de la plateforme une fois sa construction terminée. La Figure [1.5](#page-19-1) schématise le principe de fonctionnement. Les matériaux compatibles avec cette technique sont les résines photopolymères, les cires et les polymères fortement chargés en particules céramique, métal, composites, biocompatibles.

<span id="page-19-1"></span>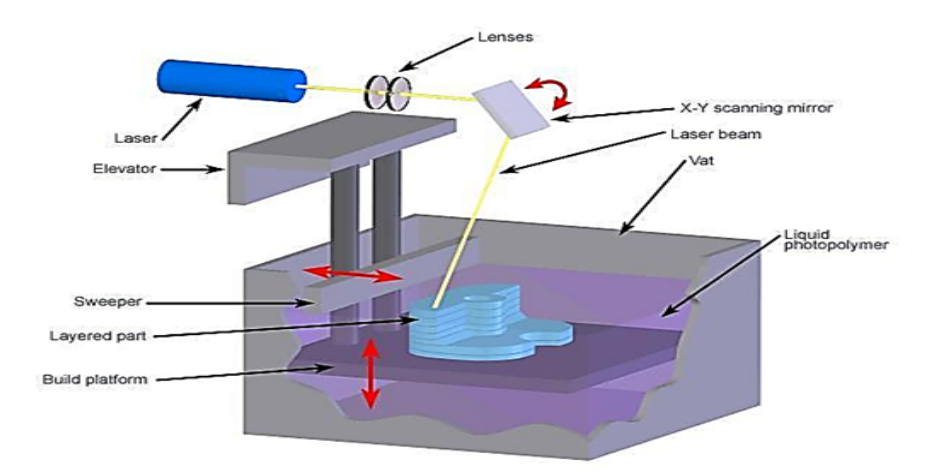

Figure 1.5: Le principe de fonctionnement d'une résine sous l'action d'un laser [7].

**Projection de gouttes de matériau** Cette technique consiste à projeter avec précision des gouttes de matières et en les polymérisant grâce à une source Ultra-Violette juste après dépôt. La Figure [1.6](#page-20-0) schématise le procédé d'impression utilisé. Les matériaux utilisables pour ce procédé sont principalement des cires de modelages, des thermoplastiques (bas point de fusion), des photopolymères et de l'encre (pour le jet d'encre). Ce procédé assure une très bonne qualité de la pièce en raison de sa résolution et de sa précision. Par conséquent il est utilisé dans de nombreux domaines.

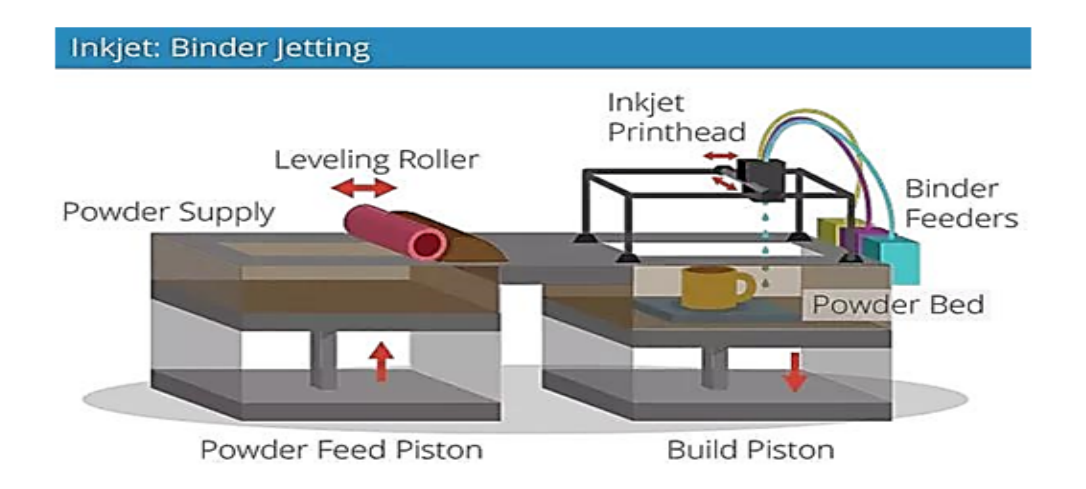

<span id="page-20-0"></span>Figure 1.6: Procédé de projection de gouttes de matériau.

**Projection d'un liant sur un substrat de type poudre** Cette technique consiste en : une tête comportant plusieurs buses va venir déposer des gouttes de liant (coloré ou non) sur une couche de matériaux en poudre préalablement déposée par une racle. Le liant agglomère les grains de poudre qui vont se coller entre eux. La succession des couches de poudre liées entre-elles forme ainsi la pièce [8]. Une fois la pièce terminée, un post-traitement est nécessaire. La poudre non utilisée lors de l'impression est évacuée puis une infiltration de durcisseur est réalisée dans la pièce afin de la consolider et supprimer le toucher granuleux. Les matériaux utilisables sont des composites divers (plâtre, simili plastique, élastomère, céramique, composite, cellulose), des alliages acier, inox, bronze, tungstène, sable, plastique, cire, etc.

Avec les caractéristiques de ce procédé, nous pouvons le retrouver dans des domaines d'applications utilisant la fonderie comme l'automobile, aéronautique, les machines-outils et l'ingénierie [9]. Cette technique permet d'obtenir une épaisseur de couche minimum de 50  $\mu$ m avec un large choix de matériaux. Les pièces obtenues peuvent également être colorées. Cependant ce procédé nécessite un post-traitement conséquent (nettoyage de l'excédent de poudre, infiltration durcisseur, etc.) augmentant ainsi le temps total de fabrication.

**Fusion d'un fil au travers d'une buse chauffante** C'est le procédé le plus connu (fil fondu) ou Fused Deposition Modeling (FDM) est un procédé d'impression 3D rapide et bon marché. Comme le schématise la Figure [1.7,](#page-21-1) une bobine délivre un fil de matière plastique (diamètre 1.5 à 2 mm) à travers une buse d'extrusion qui chauffe le fil et le comprime afin de produire un écoulement constant de matière visqueuse. La buse vient réaliser la pièce en se déplacement sur un support couche par couche (épaisseur d'une couche de 100  $\mu$ mà 300  $\mu$ m). La matière se refroidit et durcit directement au contact de la couche précédente se liant à elle [10]. Les matériaux utilisés sont principalement des polymères (PLA, ABS, . . . ), du verre, de la cire, nous trouvons aussi ce type d'impression dans le bâtiment (impression de béton) ou l'alimentaire (chocolat, pâte à sucre, . . . ).

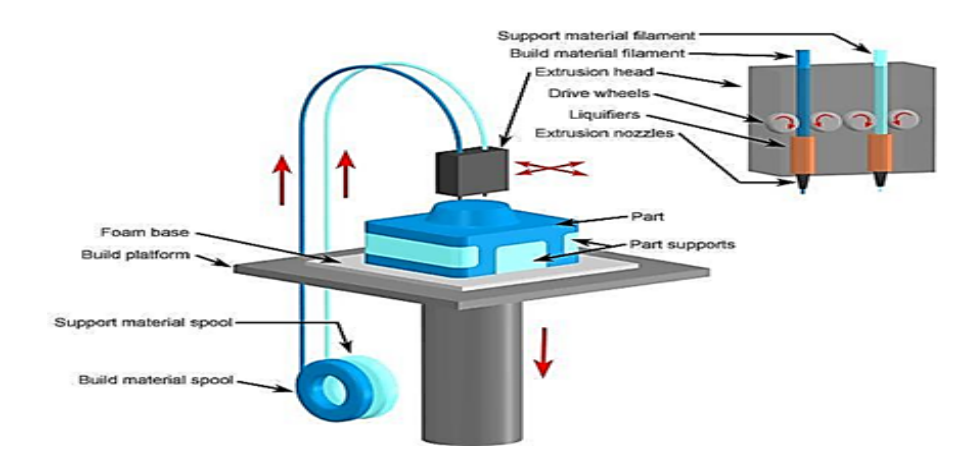

<span id="page-21-1"></span>Figure 1.7: Procédé de fusion d'un fil au travers d'une buse chauffante.

**Le frittage sélectif par laser** Le frittage sélectif par laser en anglais SLS (selective laser sintering), est aussi un procédé de fabrication additive qui permet de créer un objet 3D couche par couche, en partant de poudres de plastique ou de métal qui sont chauffées et fusionnées (frittées) sous l'action d'un laser de forte puissance. Cette méthode de fabrication (voir Figure [1.8\)](#page-21-2) permet de réaliser des objets a géométrie. La grande diversité de matériaux utilisables en SLS confère cette technique un très grand avantage sur les autres procédés de fabrication rapide [11].

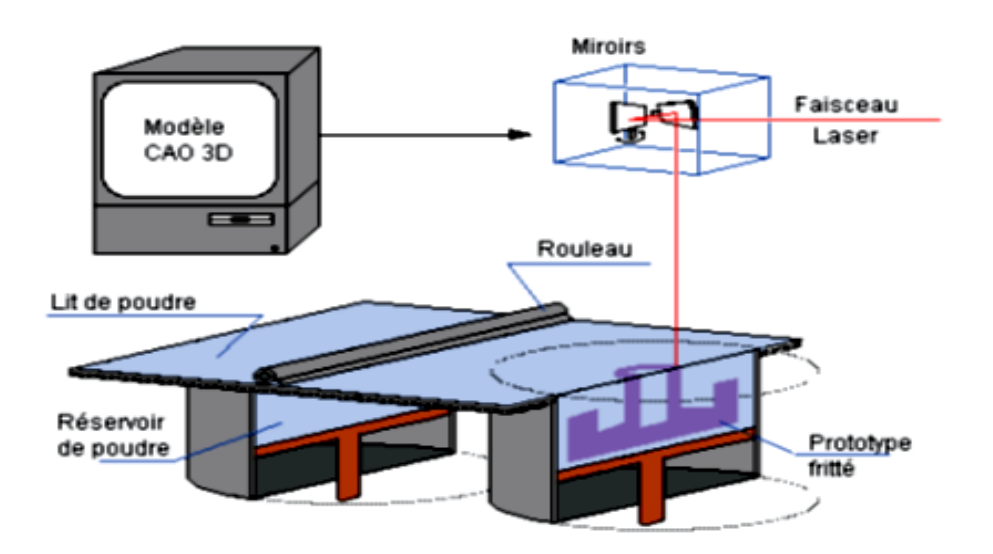

<span id="page-21-2"></span>Figure 1.8: Le procédé de frittage sélectif par laser.

#### <span id="page-21-0"></span>**8.4 Avantages**

L'usage de la fabrication additive ou impression 3D présente de nombreux intérêts aussi bien pour les particuliers comme pour les professionnels.

• Fabriquer des objets de toutes sortes : Le principe même de l'imprimante 3D grand public est de permettre aux particuliers de créer leurs propres objets en plastique. Ainsi, il est par exemple possible de fabriquer de la vaisselle en plastique, donc incassable, mais aussi des jouets pour les enfants. La précision offerte par l'imprimante 3D grand public est suffisante pour développer des objets relativement techniques. L'imprimante 3D est donc un excellent outil pour développer la créativité.

- Réparer ses objets cassés : Bien souvent, lorsqu'un appareil électroménager vient à casser, le premier réflexe est de se rendre au magasin ou sur internet pour racheter un modèle de même gamme, les pièces détachées étant souvent introuvables, même auprès du constructeur. Avec l'imprimante 3D, chaque utilisateur a la possibilité de modéliser sur son ordinateur la pièce qui lui manque, puis de la créer en relief. L'imprimante 3D est alors perçue comme un outil anticonsumériste permettant de vaincre l'obsolescence. [12]
- Rapidité : C'est l'un des points forts de l'imprimante 3D. Plutôt que d'opter pour un procédé traditionnel, faire usage de l'impression 3D vous aide à obtenir un gain de temps. En effet, vous pouvez créer en quelques minutes ou en quelques heures des modèles simples ou complexes. Il ne faudra plus attendre des semaines pour créer un prototype. L'impression 3D matérialise vos idées sur fond de couches de matière superposée. En tant que professionnel, vous avez la possibilité de réduire vos délais de fabrication et de répondre ainsi rapidement aux besoins de votre clientèle [13].
- L'amélioration des conditions de vie : L'impression 3D apporte beaucoup de confort à notre vie quotidienne grâce a ces progrès considérables surtout pour les personnes âgées ou handicapé. Le plastique étant un matériau plus léger que le métal, il peut effectivement être utilisé pour des enfants : la fabrication d'un exosquelette pour une petite fille de 4 ans a d'ores et déjà été mise en place. L'imprimante 3D grand public pourrait alors permettre à chacun de trouver une solution adaptée à son problème et de la fabriquer sur mesure a un prix raisonnable.

### <span id="page-22-0"></span>**8.5 Matières utilisées pour l'impression 3D**

#### **Matériaux**

Les besoins de matériaux varient fortement puisque l'impression 3D est conçue à la fois pour des particuliers et des industriels. Certaines techniques d'impression tridimensionnelles existent depuis plusieurs décennies. Un éventail plus ou moins large des matériaux est donc disponible en fonction des machines et des technologies.

**Plastiques** Le premier matériau auquel les gens pensent est le plastique puisqu'il présente un double avantage, il est à la fois économique et possède des propriétés physiques intéressantes et faciles à contrôler.

Les types de plastiques les plus couramment utilisés:

- L'ABS (acrylonitrile butadiène styrène) est le matériau le plus apprécié des utilisateurs. Il offre des propriétés plus importantes que le PLA. L'ABS fond à une température entre 200 à 250°C. Pour éviter qu'il se rétracte en refroidissant il lui faut un plateau chauffant.
- Le PLA (acide polylactique) Il s'agit d'un matériau très utilisé dans l'impression tridimensionnelle à dépôt de filament fondu, à l'avantage d'être biodégradable. Il fond à une température entre 160 et 220°C il est sensible à l'eau et à la chaleur.
- Le PVA (alcool polyvinylique) c'est la forme de plastique la plus faible et la plus couteuse, se dissout rapidement dans l'eau, il est parfait pour imprimer des pièces complexes, cependant il reste extrêmement sensible à l'humidité.
- Le nylon (hexaméthylène adipamide) est un excellent polyamide qui résiste à la corrosion, aux produits chimiques. Il peut être fondu et réutilisé plusieurs fois sans perdre ses propriétés. Il est utilisé pour des prototype qui nécessitent une grande solidité et une bonne souplesse.
- Les polyamides (PA) sont généralement sous forme d'une poudre blanche. Il est utilisé dans l'impression tridimensionnelle sous différentes formes. Nous retrouvons le polyamide sous forme de poudre dans le SLS (ou frittage sélectif par laser). Dans cette forme, le polyamide plastique est fusionné grâce à l'énergie d'un laser à travers des imprimantes de 3D. Le polyamide est résistant et souple à la fois.

Nous utilisons ces différents types de plastiques selon les propriétés recherchées, mais également de l'imprimante dont on dispose par exemple une imprimante avec plus d'une tête d'impression nous offre plus d'avantages pour l'impression. Il est possible de réaliser un objet avec plusieurs types de matériaux ou diverses couleurs.

**Résines** La majorité des utilisateurs de la fabrication additive connaissent bien les types de matériaux de la technologie FDM mais lors de l'impression des résines 3D, ils rencontrent des problèmes et cela est dut au manque de connaissances sur les types de résines, on a deux types de résines.

• *Résines standards :* Une résine utilisée pour fabriquer des pièces orientées vers un usage générique dans toute imprimante de résine 3D. Les résines appartenant à cette catégorie ont un bon état de surface et des propriétés mécaniques modérées, telles que les résines ayant des propriétés similaires à celles de l'ABS, les résines permettant d'imprimer très rapidement ou même de créer n'importe quelle couleur.

• *Résines avancées :* Dans cette catégorie on trouve toutes les résines qui offrent des propriétés idéales, ou qui présentent une qualité particulière nécessaire pour certaines applications techniques comme l'ingénierie grâce à la spécialisation d'un matériau pour une application très spécifique. Vous pouvez trouver des matériaux tels que la résine Grey Pro Resin, qui combine de très bonnes propriétés mécaniques, une précision géométrique élevée et un bon état de surface.

#### **Matériaux organiques**

Il y'a certaines machines d'impression tridimensionnelles qui permettent de travailler avec des cellules vivantes pour concevoir des tissus humains. Pour concevoir une structure organique, un gel est mis dans la forme souhaitée. Ensuite des cellules sont injectées et sont laissées dans un environnement contrôlé afin qu'elles se développent. La société Organovo est une pionnière en ce domaine et conçoit une machine pour la recherche pharmaceutique [14].

#### **Métaux**

Des matières plus nobles peuvent aussi être utilisées pour l'impression 3D. C'est le cas pour certains aciers, le cobalt-chrome l'alumine, des alliages ou même le titane, Les applications principales de ces matériaux sont pour le moment cantonnées au secteur médical et à l'industrie high-tech du fait de leur prix élevé de production et des techniques industrielles utilisées. Des initiatives ciblant les particuliers sont aussi lancées dans la joaillerie (la société belge Materialise étant la première firme mondiale à proposer un tel service). Les métaux prennent la forme de poudre qui est fixée par laser [15].

#### **Céramiques**

Il y'a maintenant des imprimantes qui peuvent fonctionner avec de la poudre de céramique. Il y'a une grande variété de matériaux on peut citer la silice, carbure de silicium, le plâtre, etc.

#### **Composites**

Les matériaux composites d'impression 3D peuvent générer de magnifiques pièces résistantes et à la fois souple, grâce à la possibilité de combiner plusieurs matériaux avec des propriétés différentes, mais aussi avec une infinité de couleurs.

#### **Autres**

Il y'a beaucoup de matériaux qui peuvent être utilisés pour l'impression tridimensionnelle. La liste ne fera que s'allonger au fil du temps avec l'évolution de la technologie . Il est maintenant possible de faire fonctionner des machines avec des matières alimentaires, des seringues remplies d'aliments en pâtes permettent la réalisation de plusieurs formes.

#### <span id="page-25-0"></span>**8.6 Vitesse d'impression**

S'il fallait citer qu'un seul obstacle ça serait la vitesse sans doute. Cela est particulièrement vrai lors de l'impression d'objets de grande taille ou à géométrie complexe. Les machines dites de bureau, typiquement des FDM/FFF et SL, fonctionnent à une vitesse comprise généralement entre 50 et 150 mm/s. [16] Cela semble véloce, mais la hauteur de la matière déposée est mince, ce qui se traduit par une vitesse de construction faible (cela dépend aussi de la densité de l'objet à imprimer). Les matières utilisées comme les thermoplastiques ont besoin d'un temps de refroidissement pour pouvoir se solidifier et de recevoir la couche supérieure.

#### <span id="page-25-1"></span>**8.7 Progrès technologiques**

Bien que le développement des techniques et de l'utilisation des imprimantes 3D est vers la bonne voie mais ce n'est pas encore suffisant pour les industriels et même quelque particulier.

L'impression 3D a encore besoin de plus de recherche et développement afin d'optimiser la production et d'éliminer des aspects techniques qui bloquent son adoption actuellement. Il y a beaucoup de défis à relever comme la vitesse, le cout, la variété des matériaux afin de rendre l'impression 3D plus accessible.

#### <span id="page-25-2"></span>**8.8 Coûts**

Le coût est un obstacle qu'il ne faut pas oublier, il est souvent plus coûteux de produire un objet avec une technologie 3D que via des méthodes de fabrication classique.

- L'investissement pour les machines 3D est encore important. En fonction des usages, les dépenses seront plus ou moins importantes. Pour des impressions simples (du prototypage de forme par exemple), pour lesquelles une machine plus basique est suffisante, il faut compter au minimum quelques milliers d'euros. Des machines plus fiables, aussi utilisées par des particuliers enthousiastes et fortunés, tournent autour des 2.000 euros.
- Les matériaux pour l'impression 3D sont encore très coûteux. Le marché n'est pas encore pleinement développé et les volumes sont encore relativement faibles. Les consommables pour les particuliers coûtent en moyenne 45\$ pour un kilo.
- Les licences des logiciels nécessaires à l'impression 3D représentent aussi un coût important. Il est actuellement nécessaire d'utiliser au moins trois programmes s'il nous voulons contrôler toute la chaîne de production 3D.
- Pour fonctionner l'équipement 3D il faut de la main d'œuvre. Il est indispensable de faire refroidir certaines machines, d'assurer des alimentations électriques spécifiques, des aérations,et pour cela il faut des installations adéquates.

#### <span id="page-26-0"></span>**8.9 Limites des matériaux**

Le monde de matériaux imprimables s'allonge de jour en jour, mais nous pouvons dire que ça ne suffit pas encore pour concurrencer sérieusement les méthodes de fabrication classiques. Pour les particuliers, imprimer autre chose que du plastique est encore largement inaccessible. Des efforts sont déjà consentis afin de développer des plastiques avec des propriétés ajoutées (comme la conductivité électrique ou du magnétisme par exemple). À plus long terme, les métaux et autres matériaux (céramique, etc.) seront à la portée du grand public [17].

#### <span id="page-26-1"></span>**8.10 Taille des objets et résolution**

La taille des objets imprimable est est perçue par certains industriels comme un inconvénient majeur .Le développement de machines aux volumes d'impression plus importants est une opportunité pour les fabricants. L'augmentation des tailles se fait aussi déjà légèrement sentir pour les particuliers, mais il est aussi nécessaire d'affiner la résolution des machines en diminuant l'épaisseur minimum des couches ce qui a pour effet de lisser le modèle. La grande majorité des imprimantes 3D sont capables d'extruder en 0,2 ou 0,3 mm, mais d'autres techniques peuvent descendre jusqu'à quelques microns seulement.

#### <span id="page-26-2"></span>**8.11 Multi-matière et multicolore**

Maintenant, il est possible de produire un modèle avec plusieurs matériaux, mais les possibilités sont un peut limitées. La combinaison de plusieurs matériaux dans un même objet est encore une difficulté de taille pour l'impression tridimensionnelle. Par exemple la possibilité de produire une chaussure de sport ne sera pas encore possible avant une dizaine d'années.

Les fabricants ne produisent encore que des parties de leurs produits (des crampons et des semelles respectivement). Il faudra être encore patient avant de pouvoir créer des objets aux composants multiples et multi-matière.

Pour l'impression 3D multicolore jusqu'à présent la possibilité d'imprimer des objets en couleur était une préoccupation secondaire, la plupart des applications ne nécessitant pas l'usage de la couleur. Cependant, cet aspect va devenir de plus en plus important sur le marché.

### <span id="page-26-3"></span>**9 Conclusion**

Dans ce chapitre nous avons présenté la CAO et l'impression 3D, les méthodes et les matériaux les plus utilisés actuellement. Nous avons mis en évidence, l'importance de la CAO dans la fabrication additive.

## <span id="page-27-0"></span>**Chapter 2**

# **Conception du logo pour le laboratoire IS2M**

### <span id="page-27-1"></span>**1 Introduction**

L'objectif de notre travail consiste à concevoir une solution 3D d'un porte-clé formé par l'assemblage de deux pièces séparées qu'on va réaliser à partir de l'image 2D du logo officiel du laboratoire de recherche IS2M.

Dans ce chapitre nous allons donc concevoir les deux pièces qui forment le porte-clé et faire leur assemblage, pour les fabriquer par la suite (impression 3D). Pour cela nous utiliserons deux systèmes CAO et FAO séparés. Le premier système (SolidWorks) va servir à la conception du modèle géométrique du porte-clé et le second (IdeaMaker) va servir à la préparation à l'impression 3D.

### <span id="page-27-2"></span>**2 SolidWorks**

SolidWorks est un outil de conception, de modélisation volumique 3D paramétrique, basé sur des fonctions (enlèvement de matière, extrusion, chanfrein, congé, . . . ), associatif, il génère trois types de fichiers (pièce, assemblage, mise en plan), il aide les concepteurs à donner vie à leurs idées dans une courte période. Il a été créé en 1993 par trois ingénieurs américains [18].

SolidWorks est un logiciel de CAO conçu pour l'environnement Windows. Il a été acheté par Dassault Systèmes en 1997. Il comporte en effet des convertisseurs de format de fichier pour tous les types de données CAO notamment : IGES, STEP, SAT (ACIS), VRML, STL, Parasolid, Pro/engineer, Unigraphics, PAR (SolidEdge), VDA-FS Mechanical DES ktop, IPT, DWG, DXF, CGR, HCG, View point, Reality, TIEF et JPG [19].

### <span id="page-27-3"></span>**3 Image 2D du logo IS2M**

L'image 2D de notre logo donné dans le cahier de charge est présentée dans la figure [2.1.](#page-28-0) Les dimensions de la géométrie 2D de base sont montrées dans la figure [2.2.](#page-28-1)

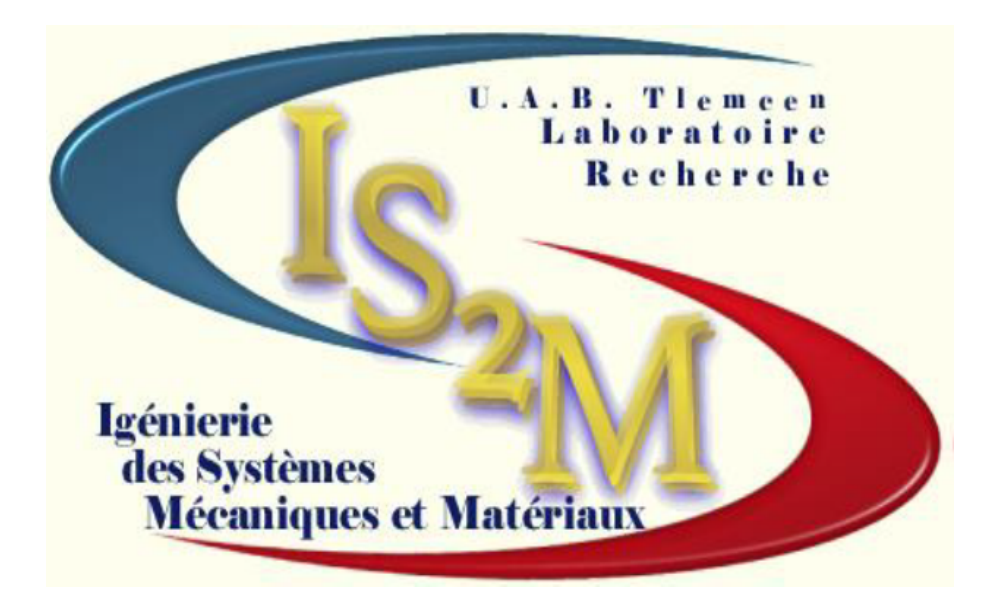

Figure 2.1: Image 2D du logo IS2M

<span id="page-28-0"></span>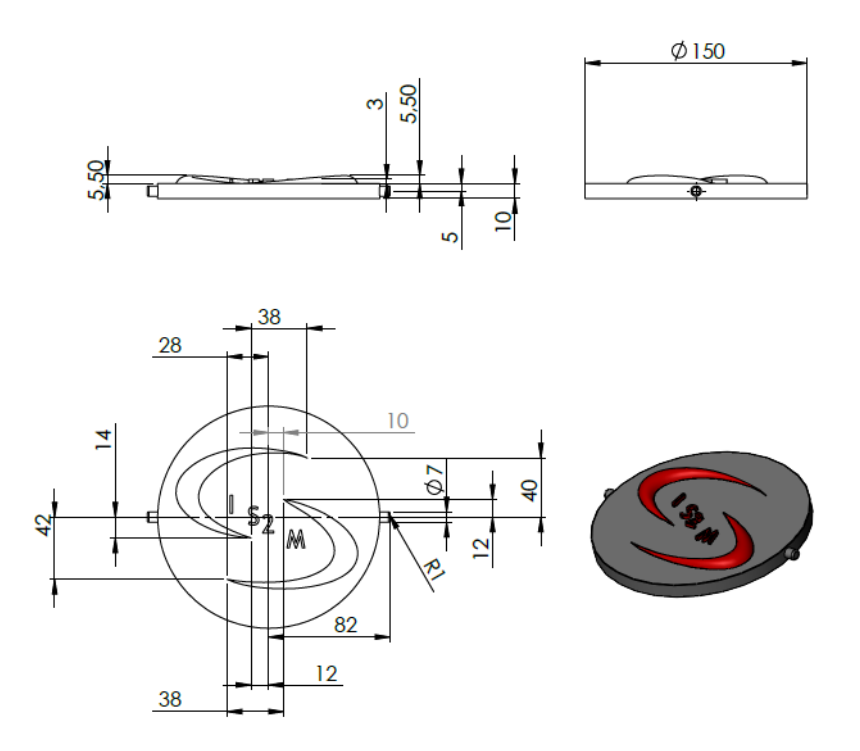

<span id="page-28-1"></span>Figure 2.2: Dimensions de la géométrie 2D de base du logo.

Comme le montre la figure [2.2,](#page-28-1) le porte-clé du logo du laboratoire à réaliser est formé par l'assemblage de deux pièces (Pièce 1 et Pièce 2). Dans les paragraphes qui suivent nous allons présenter la conception de chaque pièce avec les détails et par la suite réaliser l'assemblage.

**Justification du choix de couleur** Pour la réalisation du porte-clefs on choisit seulement deux couleurs car l'imprimante prend en considération que deux couleurs, de ce fait, nous éliminons les couleur bleu et jaune, mais nous laissons le rouge et pour la deuxième couleur nous avons choisi le gris.

### <span id="page-29-0"></span>**4 Présentation de la Pièce 1**

La géométrie de la première pièce du logo à réaliser est présentée dans la figure [2.3.](#page-29-2)

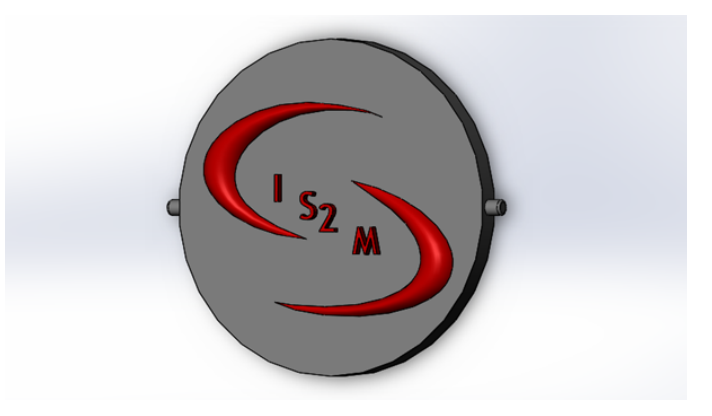

<span id="page-29-2"></span>Figure 2.3: Présentation de la Pièce 1.

### <span id="page-29-1"></span>**4.1 Conception de la Pièce 1**

Nous commençons par désigner les différentes entités à réaliser présentées dans la figure [2.4.](#page-29-3)

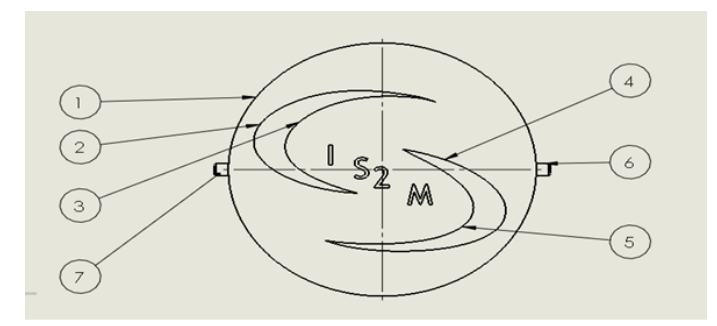

<span id="page-29-3"></span>Figure 2.4: Désignation de la première Pièce.

#### **Création de la première entité**

Dans le plan de dessus (voir figure [2.5\)](#page-30-0) nous esquissons un cercle de diamètre 150mm .

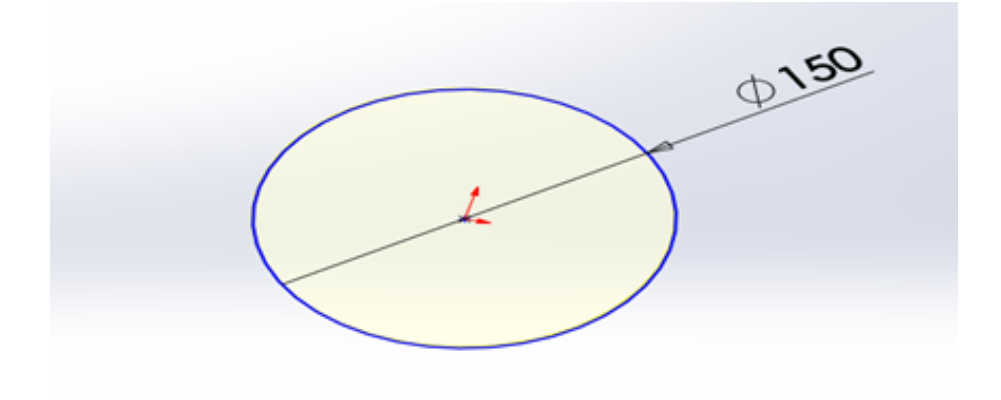

<span id="page-30-0"></span>Figure 2.5: Création de l'entité 1 de la pièce 1.

Après cela, nous optons pour l'option blind (bossage extrudé) dans le menu Fonctions et nous réalisons l'extrusion du cercle de 10 mm suivant l'axe Y comme la figure [2.6](#page-30-1) nous le montre.

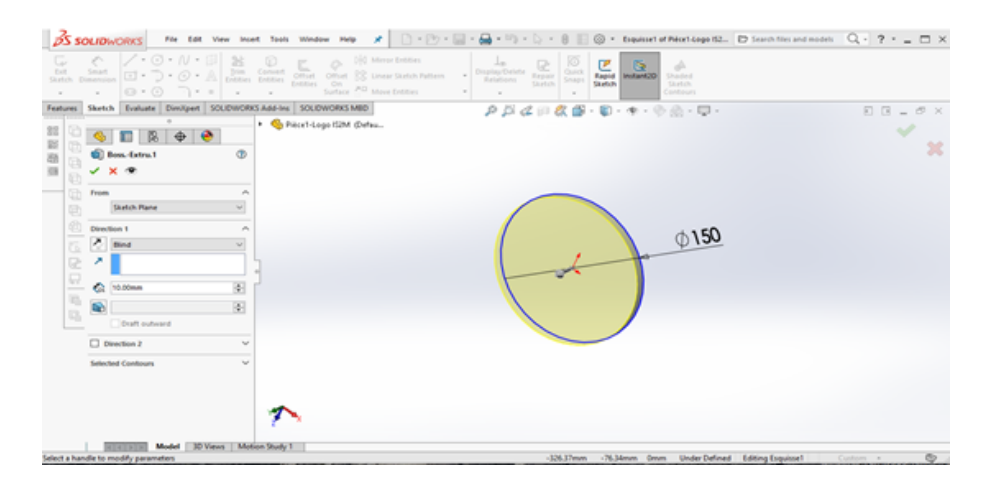

<span id="page-30-1"></span>Figure 2.6: Extrusion de l'entité 1.

#### **Création des entités 2 et 3**

Pour créer l'entité 2, nous cliquons sur la face du disque crée, par la suite, nous choisissons spline dans la barre de menu dessin, enfin nous l'esquissons avec les dimensions présentées dans la figure [2.7.](#page-31-0)

<span id="page-31-0"></span>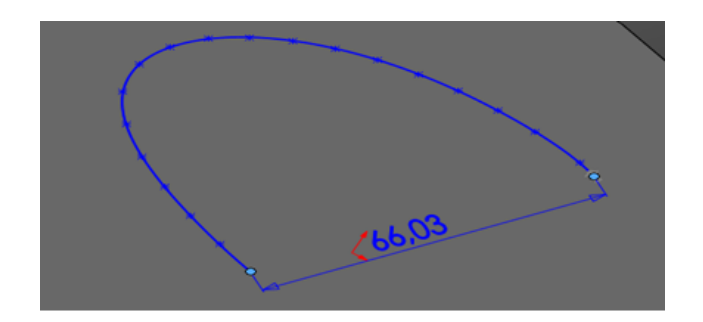

Figure 2.7: Création de l'entité 2.

Nous refaisons la même chose pour l'entité 3 en suivant les dimensions de la figure [2.8.](#page-31-1)

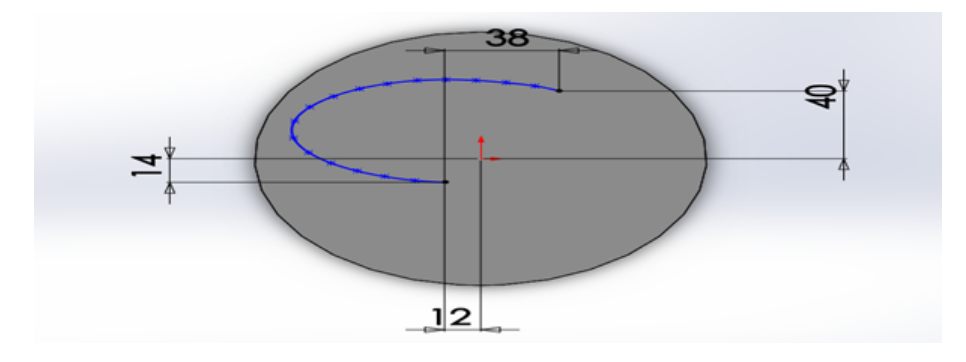

<span id="page-31-1"></span>Figure 2.8: Création de l'entité 3.

Sur le plan 1 (créé auparavant parallèle au plan de face) nous esquissons un arc de 5.50mm de hauteur qui va servir de courbe guide pour le lissage.

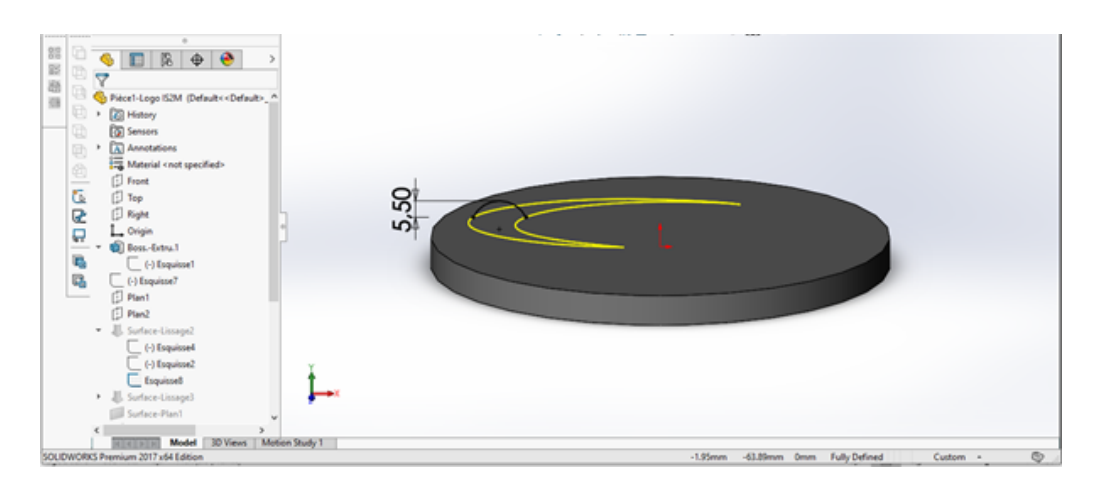

<span id="page-31-2"></span>Figure 2.9: Esquisse de la courbe guide (arc).

#### **Finition des entités 2 et 3**

Nous réalisons le lissage surfacique entre les deux splines créées précédemment en utilisant l'arc comme courbe guide (pour avoir la forme bombée). La figures [2.10](#page-32-0) montre la création de la première forme lissée.

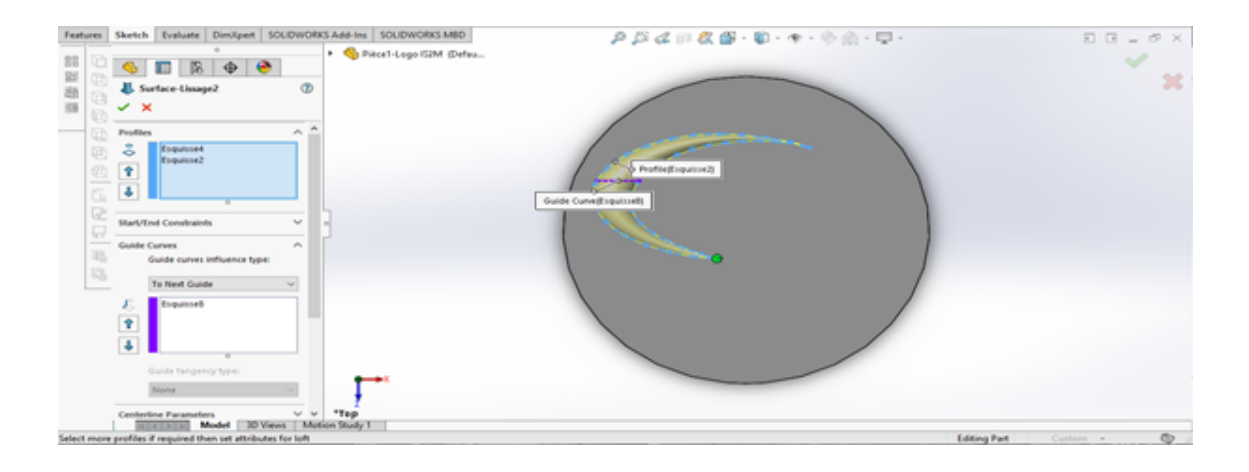

<span id="page-32-0"></span>Figure 2.10: Création du premier lissage.

#### **Création des entités 4 et 5**

Nous allons répéter les mêmes étapes suivies auparavant pour esquisser les entités 4 et 5 ainsi que l'arc et créer le deuxième croissant symétrique comme indiqué dans les figures [2.11](#page-32-1) et [2.12.](#page-33-0)

Comme c'est montré dans la figure [2.10](#page-32-0) nous avons utilisé un lissage surfacique parce qu'il donne un meilleur rendu. Étant donné que les surfaces en CAO n'ont pas de volume donc nous allons remplir ce vide en épaississant les surfaces créées (figure [2.11\)](#page-32-1). Ensuite nous allons coudre les différentes surfaces pour avoir un seul volume avec le disque créé (la base).

<span id="page-32-1"></span>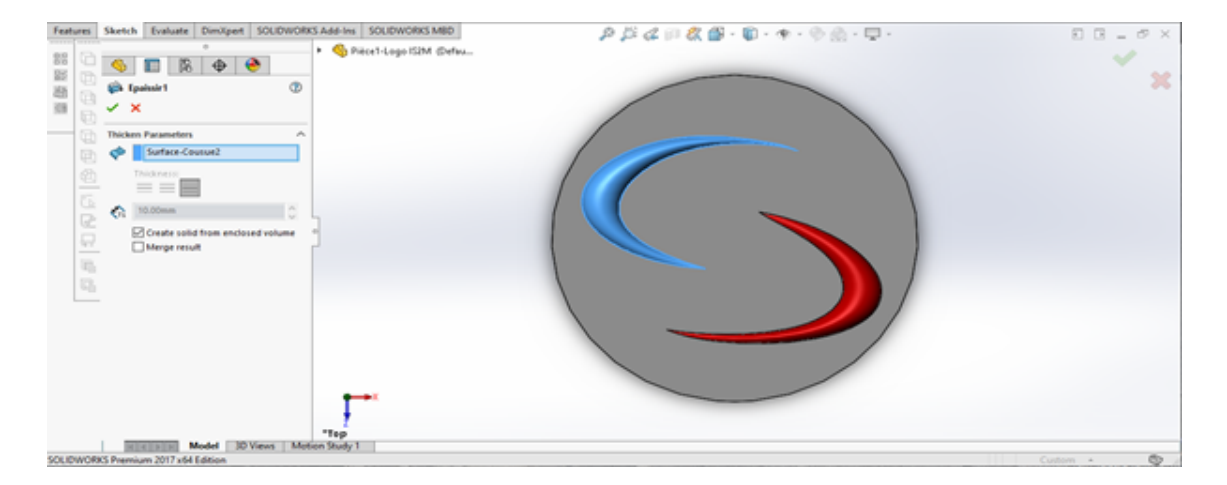

Figure 2.11: Utilisation de la fonction Épaissir.

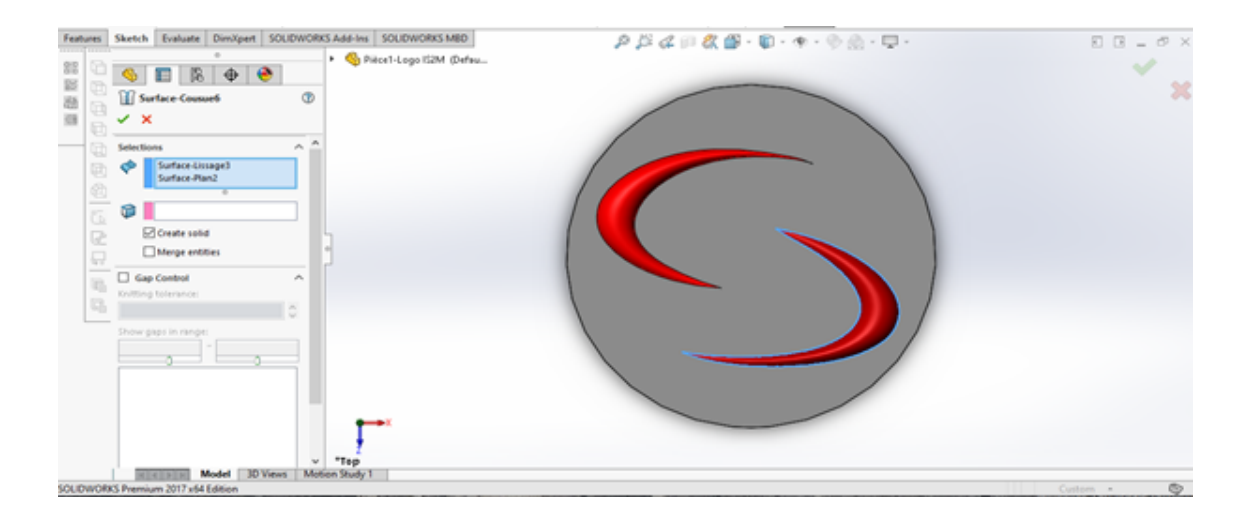

<span id="page-33-0"></span>Figure 2.12: Utilisation de la fonction Surface cousue.

#### **Création des entités 6 et 7**

Ensuite, nous allons créer un cercle de diamètre 7 mm d'une distance de 5 mm du centre jusqu'au sommet de l'entité 1 dans le plan 3, (parallèle au plan de droite), et l'extruder jusqu'à la surface du disque créé. Enfin, nous allons congédier (congé) la face du cylindre obtenu. Les figures [2.13,](#page-33-1) [2.14](#page-34-0) et [2.15](#page-34-1) montrent les différentes étapes.

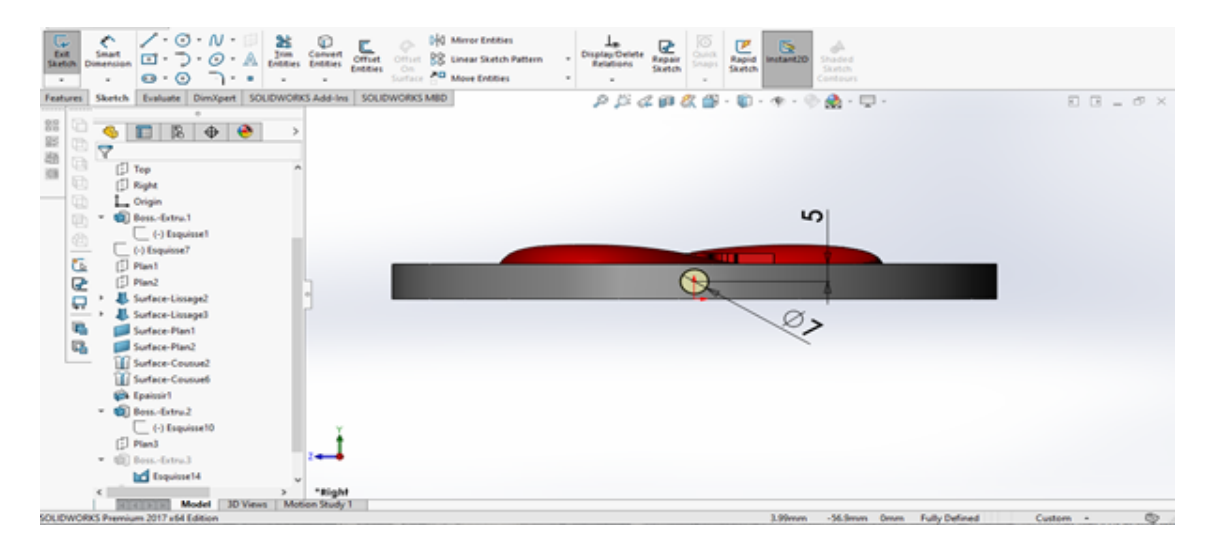

<span id="page-33-1"></span>Figure 2.13: Dimensions du cercle.

| Features Sketch Evaluate DimXpert SOLIDWORKS Add-Ins SOLIDWORKS MBD                                                                                                    |                                                                                                    |                                 |
|----------------------------------------------------------------------------------------------------|----------------------------------------------------------------------------------------------------|---------------------------------|
| > C Pièce1-Logo ISBM (Defau<br>88<br>$\bigoplus$<br>區<br>п<br>∾<br>国家院<br>$\circ$<br><b>Q</b> Box-Extra.3<br>$X \otimes$<br>$\checkmark$<br>-<br>G<br>A.<br>From<br>Skelch Plane<br>$\omega$<br>w<br>Direction 1<br>$\hat{\phantom{a}}$<br>n<br>Up To Surface<br>$\sim$<br>S<br>×<br>ø<br>Facestic<br>in. | $\rho \boxtimes \mathcal{L} \otimes \mathcal{R} \oplus \cdots \oplus \cdots \oplus \oplus \cdots \oplus \cdots$ | $E E = \mathcal{O} X$<br>✓<br>× |
| <b>Editorpe result</b><br>U)<br>圈<br>Draft outward<br>$\square$ Direction 2<br>$\sim$<br><b>Selected Contours</b><br>×<br>O Elevisitä-Contour-Ti-                                                                                                    |                                                                                                    |                                 |
| "Front<br>Model   3D Views   Motion Study 1<br>41411                                                                                                    |                                                                                                    |                                 |
| <b>COLUMNATION</b> Brownload MAY 244 Edition                                                                                                    | -SANAN-man - "Milliams Room - E-B-Pedinant - E-Mann-Francisco Lt.                                               | m.<br>Continued in the          |

<span id="page-34-0"></span>Figure 2.14: Extrusion jusqu'à la surface.

| <b>DS SOLIDWORKS</b>                                                                                                    | File Edit View Insert Tools Window Help x*                                                        |                                                                                                    |                          | Pièce1-Logo ISZM *                                                                                                    | $D$ Search files and models $Q - ? - \square \times$ |
|----------------------------------------------------------------------------------------------------|---------------------------------------------------------------------------------------------------|----------------------------------------------------------------------------------------------------|--------------------------|----------------------------------------------------------------------------------------------------|------------------------------------------------------|
| <sup>2</sup> Swept Boss/Base<br>$\partial$<br>$\alpha$<br>Ŵ)<br>Edruded Revolved JJ, Lotted Boss/Base<br>Boss/Base Boss/Base<br>C Boundary Boss/Base | <b>B</b> insert cut<br>05<br>Editoried Willed Revolved (1) Lofted Cut<br>@ Brundary Cut<br>$\sim$ | <b>图 22 退 80 回 Wap</b><br>Fillet Linear $\bigotimes$ Draft $\bigotimes$ Intersect<br>- - I'll shell [40] Mirror | <sup>n</sup> d<br>$\sim$ | -25<br><b>Co</b><br>Reference Curves Instant3D<br>$\sim$                                                                                                    |                                                      |
| Sketch Evaluate DimXpert SOLIDWORKS Add-Ins SOLIDWORKS MBD<br>Features                                                                               |                                                                                                   |                                                                                                    |                          | $P \triangle \triangle \triangle \otimes R \otimes \cdots \otimes \cdots \otimes \cd$ | $E E - F X$                                          |
| 88<br>$\bullet$ $\bullet$<br>$\frac{1}{2}$<br>п<br>跽<br>$^{\circ}$<br><b>B</b> Congét<br>题<br>v ×<br>调                                               | Piecel-Logo IS2M (Defau                                                                           |                                                                                                    |                          |                                                                                                    | x                                                    |
| $A$ <sup>A</sup><br>ū<br><b>Feature Type</b><br>e<br>e<br><b>Rems To Fillet</b><br>Ø<br>acests                                                       |                                                                                                   |                                                                                                    |                          |                                                                                                    | Madius: 1mm                                          |
| <b>SBIDBS</b><br>Show selection toolbar<br>Tangent propagation<br>@ Full preview<br>O Partial preview<br>O No preview                                |                                                                                                   |                                                                                                    |                          |                                                                                                    |                                                      |
| Fillet Parameters<br>×.<br>Symmetric<br>÷.<br>65,00nm<br>Multi Radius Fillet                                                                         |                                                                                                   |                                                                                                    |                          |                                                                                                    |                                                      |
| Profile:                                                                                                    | $~\vee$ *Front                                                                                    |                                                                                                    |                          |                                                                                                    |                                                      |
| 30 Views   Motion Study 1<br>Model                                                                                                    |                                                                                                   |                                                                                                    |                          |                                                                                                    |                                                      |
| Select a callout to modify parameters                                                                                                    |                                                                                                   |                                                                                                    |                          |                                                                                                    | $\circ$<br><b>Editing Part</b><br>Custom A           |

<span id="page-34-1"></span>Figure 2.15: Création du congé sur la face du cylindre.

En faisant une symétrie de l'entité 6 par rapport au plan de droite situé au milieu de la pièce on obtiendra l'entité 7.

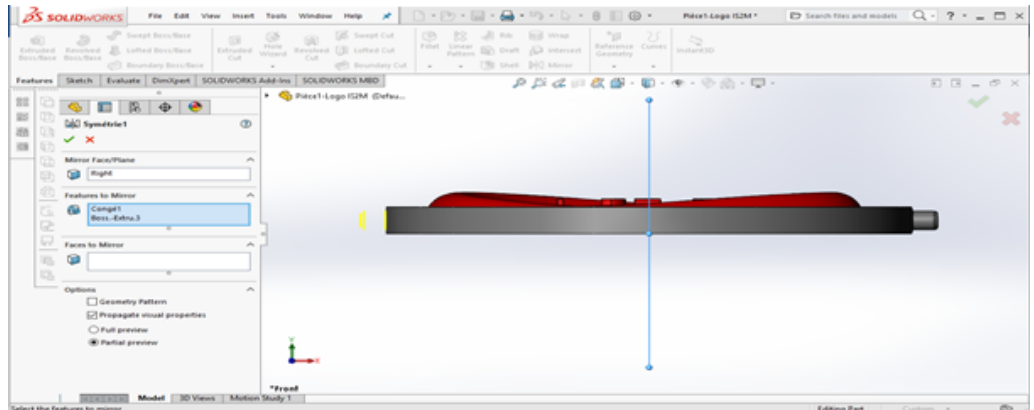

<span id="page-34-2"></span>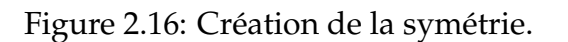

#### **Écriture du texte**

Sur la face supérieure du disque nous allons utiliser l'option texte de SolidWorks pour créer le texte du logo I S2 M. Nous utilisons le style arial, majuscule, gras, et la taille, etc.

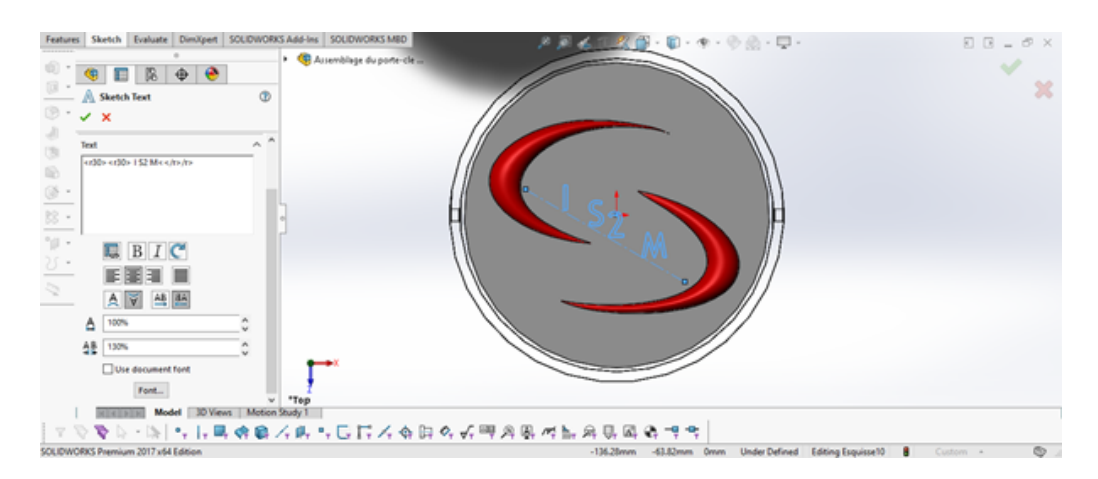

Figure 2.17: Texte du logo.

<span id="page-35-1"></span>Enfin, nous extrudons le texte avec une épaisseur de 3mm. Pour finaliser la pièce 1 nous donne des couleurs aux différentes faces; et nous pouvons passer à la création de la pièce 2.

### <span id="page-35-0"></span>**4.2 Conception de la Pièce 2**

La pièce 2 de notre porte-clé est formée d'un simple anneau portant deux trous symétriques comme désignée dans la figure qui suit :

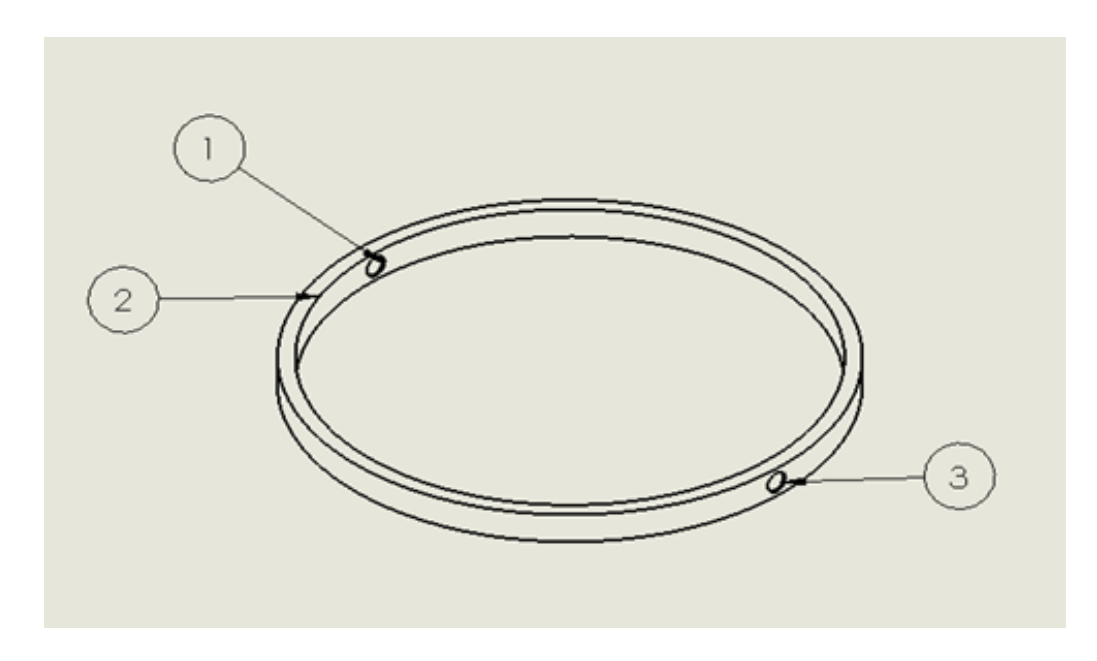

<span id="page-35-2"></span>Figure 2.18: Désignations de la pièce 2.

#### **Création de l'entité 1**

Nous esquissons un cercle de diamètre 154mm dans le plan de dessus, puis on l'extrude avec une épaisseur de 10 mm suivant l'axe Y tout en créant une fonction mince de 3mm en choisissant l'option Blind (bossage extrudé). Les figures [2.19](#page-36-0) et [2.20](#page-36-1) indiquent l'obtention de l'anneau.

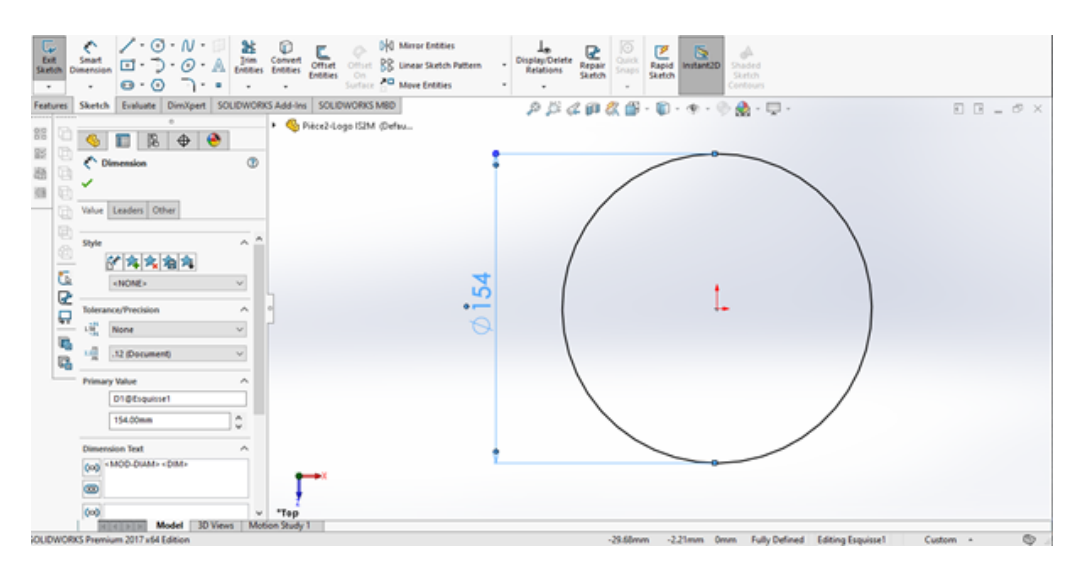

<span id="page-36-0"></span>Figure 2.19: Création du cercle.

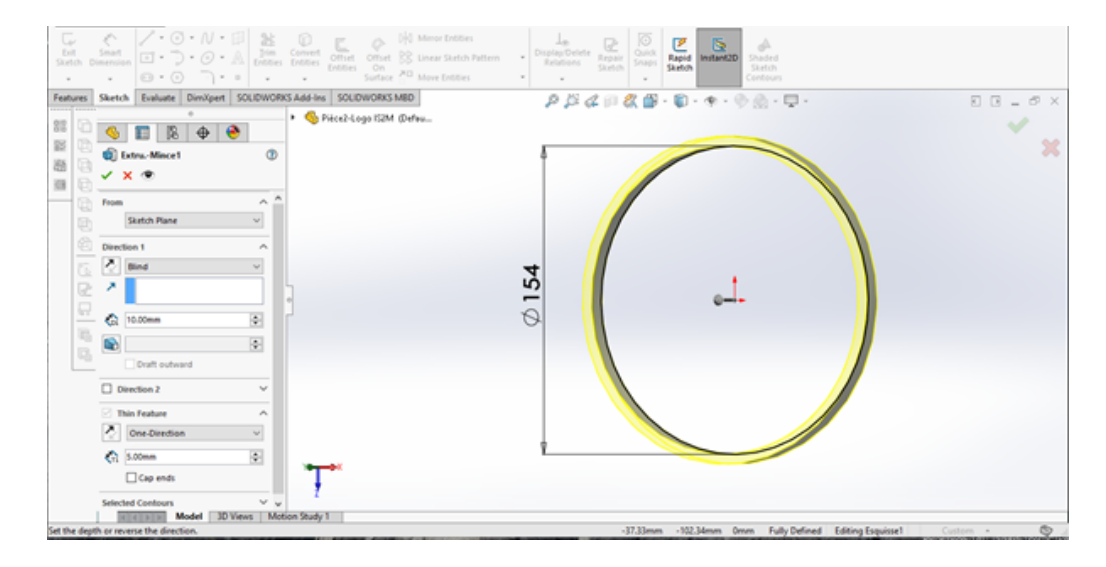

<span id="page-36-1"></span>Figure 2.20: Fonction extrusion et obtention de l'anneau.

#### **Création des entités 2 et 3**

Pour créer la 2éme et 3éme entité, (les deux orifices), nous esquissons un cercle de 6.10 mm sur le plan de droite qui se trouve au centre de l'anneau, ensuite par la fonction enlèvement de matière, nous réalisons les deux trous par l'option plan milieu comme condition de fin. A la fin nous réalisons des chanfreins de 0.5mm sur les 4 faces des trous. Ces étapes sont illustrées par les figures [2.21,](#page-37-0) [2.22](#page-37-1) et [2.23.](#page-38-2)

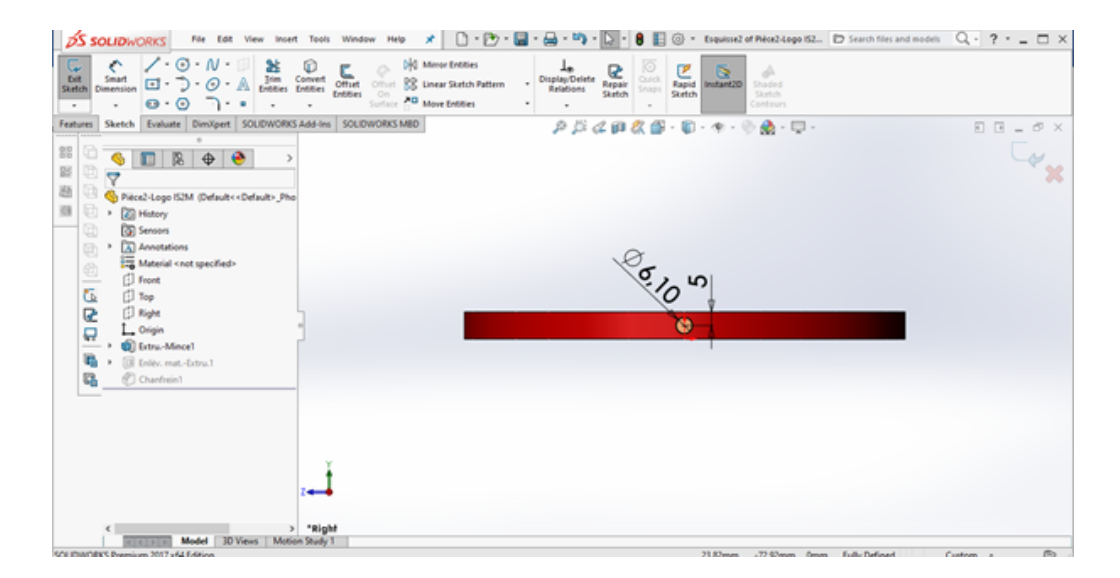

<span id="page-37-1"></span><span id="page-37-0"></span>Figure 2.21: Esquisse du cercle.

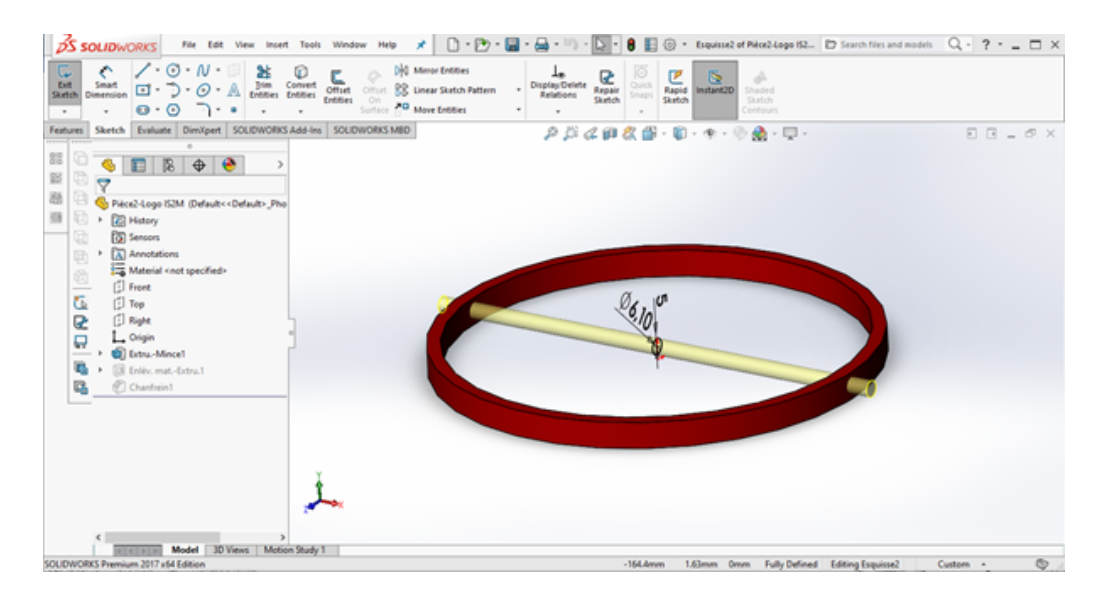

Figure 2.22: Enlèvement de matière (plan milieu).

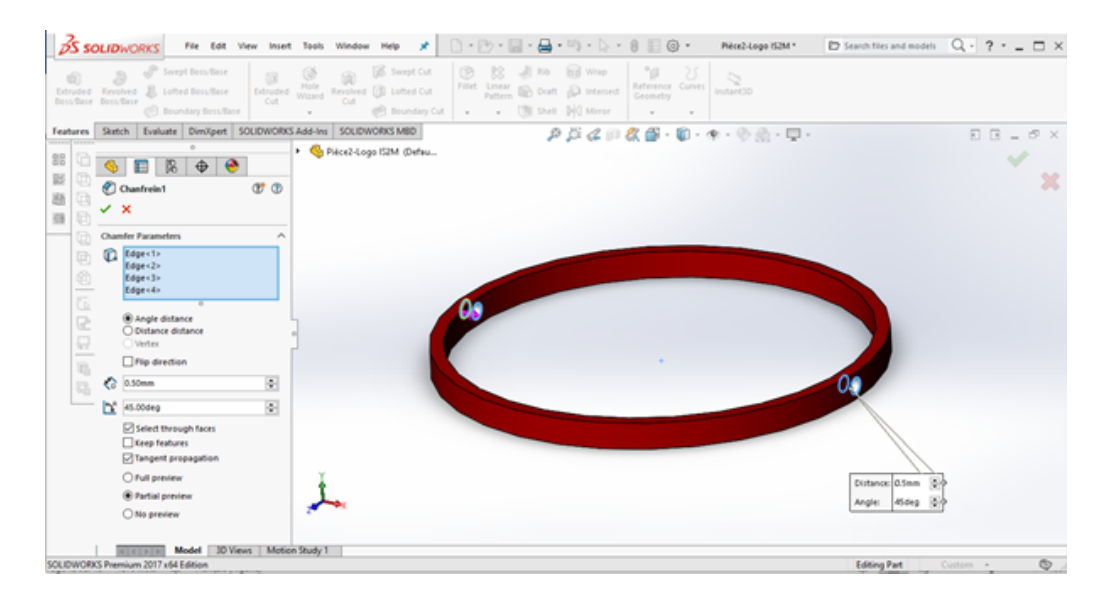

<span id="page-38-2"></span>Figure 2.23: Création des chanfreins sur les 2 trous.

### <span id="page-38-0"></span>**5 Conception de l'assemblage des Pièces 1 et 2**

Après avoir modéliser les deux pièces 1 et 2 qui composent le porte-clé du logo du laboratoire IS2M, nous allons passer à l'assemblage de ces deux pièces. L'assemblage sur les logiciels de CAO, et en particulier SolidWorks, est créé par l'insertion de contraintes (Standards, mécaniques et avancées) entre les différentes entités des pièces. Pour notre assemblage nous allons utiliser des contraintes standards simples.

### <span id="page-38-1"></span>**5.1 Contrainte de coaxialité**

On commence d'abord par créer une contrainte coaxiale entre la face du petit cylindre de la pièce 1 et la face du trou de la pièce 2 comme indiqué dans la figure [2.24.](#page-39-2)

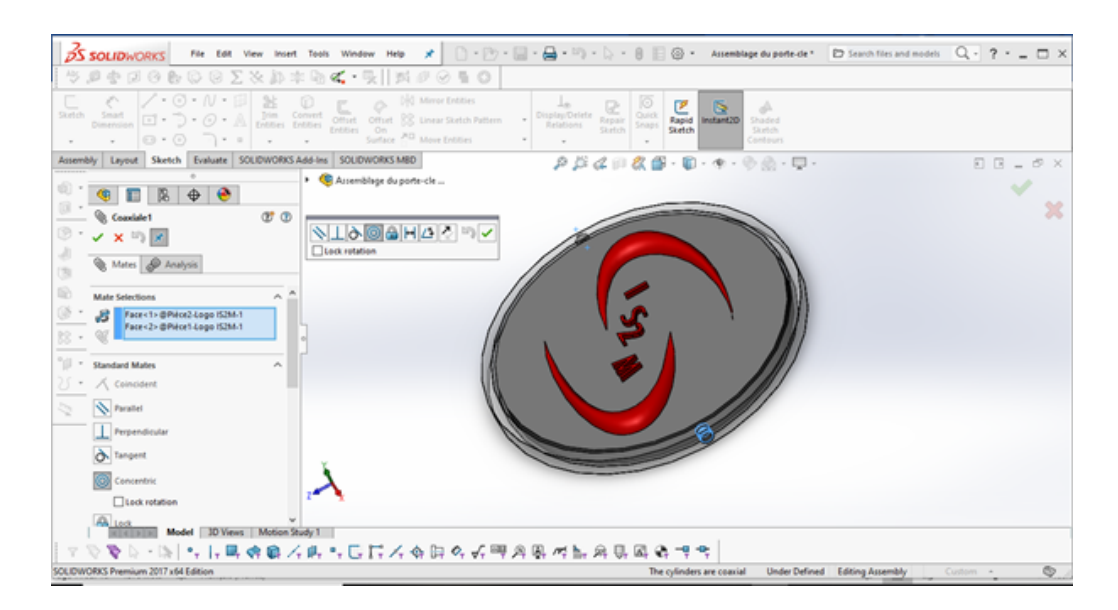

<span id="page-39-2"></span>Figure 2.24: Contrainte de coaxialité.

#### <span id="page-39-0"></span>**5.2 Contrainte de tangence**

La deuxième contrainte est créée entre la face externe de l'un des cylindres de la pièce 1 et la face cylindrique externe de la pièce 2 (l'anneau). La figure [2.25](#page-39-3) illustre cette contrainte.

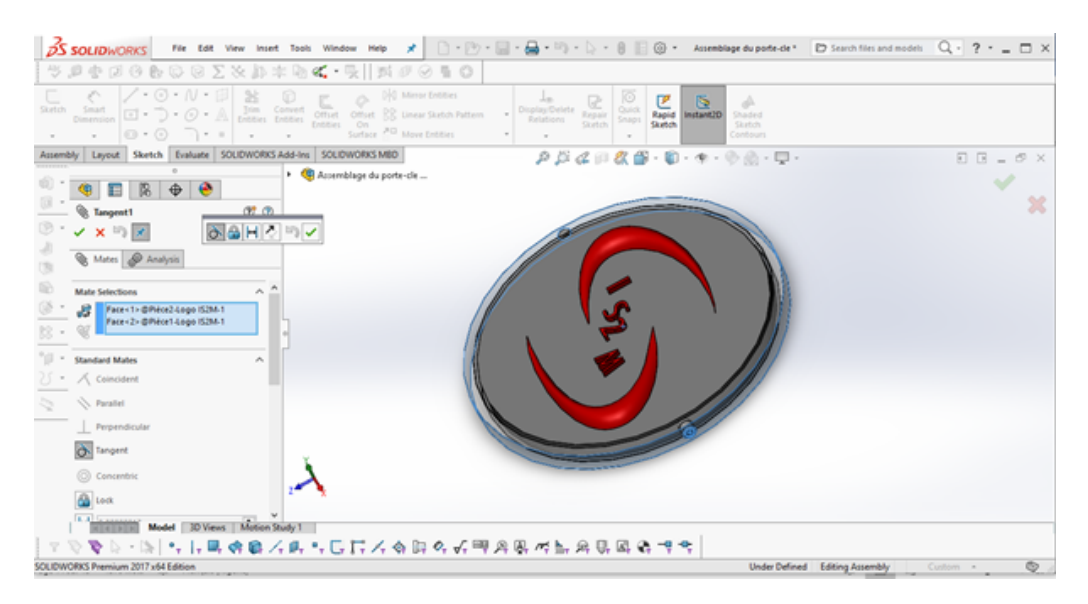

<span id="page-39-3"></span>Figure 2.25: Contrainte de tangence.

### <span id="page-39-1"></span>**5.3 Contrainte de coïncidence**

Une dernière contrainte de coïncidence (qui est facultative) permet de fixer les deux faces supérieures des deux pièces, juste pour l'aspect visuel dans la conception comme montré dans les deux figures [2.26](#page-40-1) et [2.27.](#page-40-2) Cette contrainte ne doit pas exister dans la réalité parce qu'il y a possibilité de rotation entre les deux pièces du porte-clé (figure [2.27\)](#page-40-2).

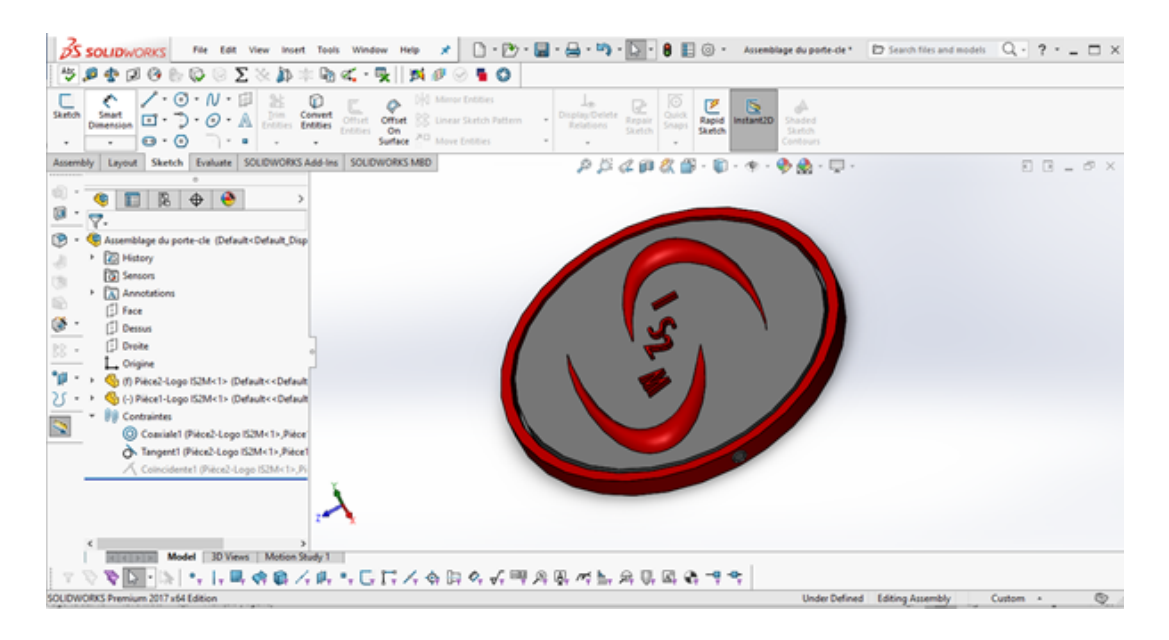

<span id="page-40-1"></span>Figure 2.26: Contrainte de coïncidence.

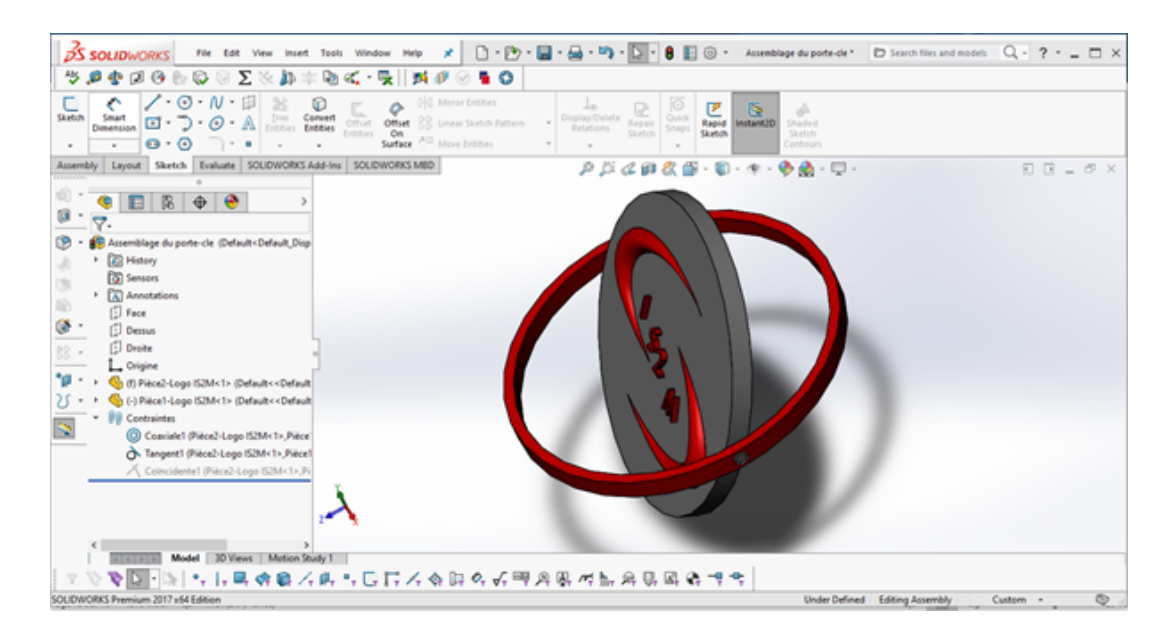

<span id="page-40-2"></span>Figure 2.27: Contrainte de coïncidence supprimée.

### <span id="page-40-0"></span>**6 Conclusion**

Dans ce chapitre on a présenté les différentes étapes de conception du logo IS2M en utilisant la CAO (SolidWorks), ce dernier nous a permis de faire les splines et nous a faciliter l'assemblage grâce aux contraintes de liaisons proposées dans ce logiciel et ce n'est pas fini il offre aussi la possibilité de conversion en fichier STL lors de l'enregistrement puisque on a besoin de ce type de fichier pour la compatibilité avec notre imprimante 3D.

# <span id="page-41-0"></span>**Chapter 3**

# **Préparation à la fabrication additive du modèle proposé du Logo 3D**

### <span id="page-41-1"></span>**1 Introduction**

Dans le chapitre précédent on a présenté les étapes suivies pour la conception du logo IS2M sous la forme de porte-clé en utilisant le système CAO (SolidWorks). Dans ce chapitre on utilise le système FAO séparé (IdeaMaker) compatible avec les imprimantes Raise3D pour la présentation des différentes étapes du poste de travail jusqu'à la réalisation finale du porte clé représentant le logo 3D.

### <span id="page-41-2"></span>**2 IdeaMaker**

IdeaMaker est un trancheur de couches qui prépare les modèles 3D pour l'impression 3D et les transforme en fichier G-Code (commande numérique) pour l'imprimante Raise3D située au niveau du laboratoire de recherche IS2M.

### <span id="page-41-3"></span>**3 L'imprimante Raise Pro2**

Nous disposons d'une imprimante 3d Raise Pro2 (Figure [3.1\)](#page-42-0) qui utilise la technologie FDM et travaille avec 2 extrudeurs un gauche et un droit qui permettent d'imprimer 2 couleurs en même temps sur la même couche.

### <span id="page-41-4"></span>**4 Conversion en fichier STL**

Après avoir obtenu la solution 3D nous allons l'enregistrer en tant que fichier STL (Stéréolithographie). Ce fichier est utilisé pour faire du prototypage rapide et de la fabrication assistée par ordinateur. Le format de fichier STL ne décrit que la géométrie de surface d'un objet en 3 dimensions. Ce format ne comporte pas d'informations concernant la couleur, la texture ou les autres paramètres habituels d'un modèle de conception assistée par ordinateur.on remarque que le fichier s'enregistre en 2 pièces séparées comme le montre la Figure [3.2.](#page-42-1)

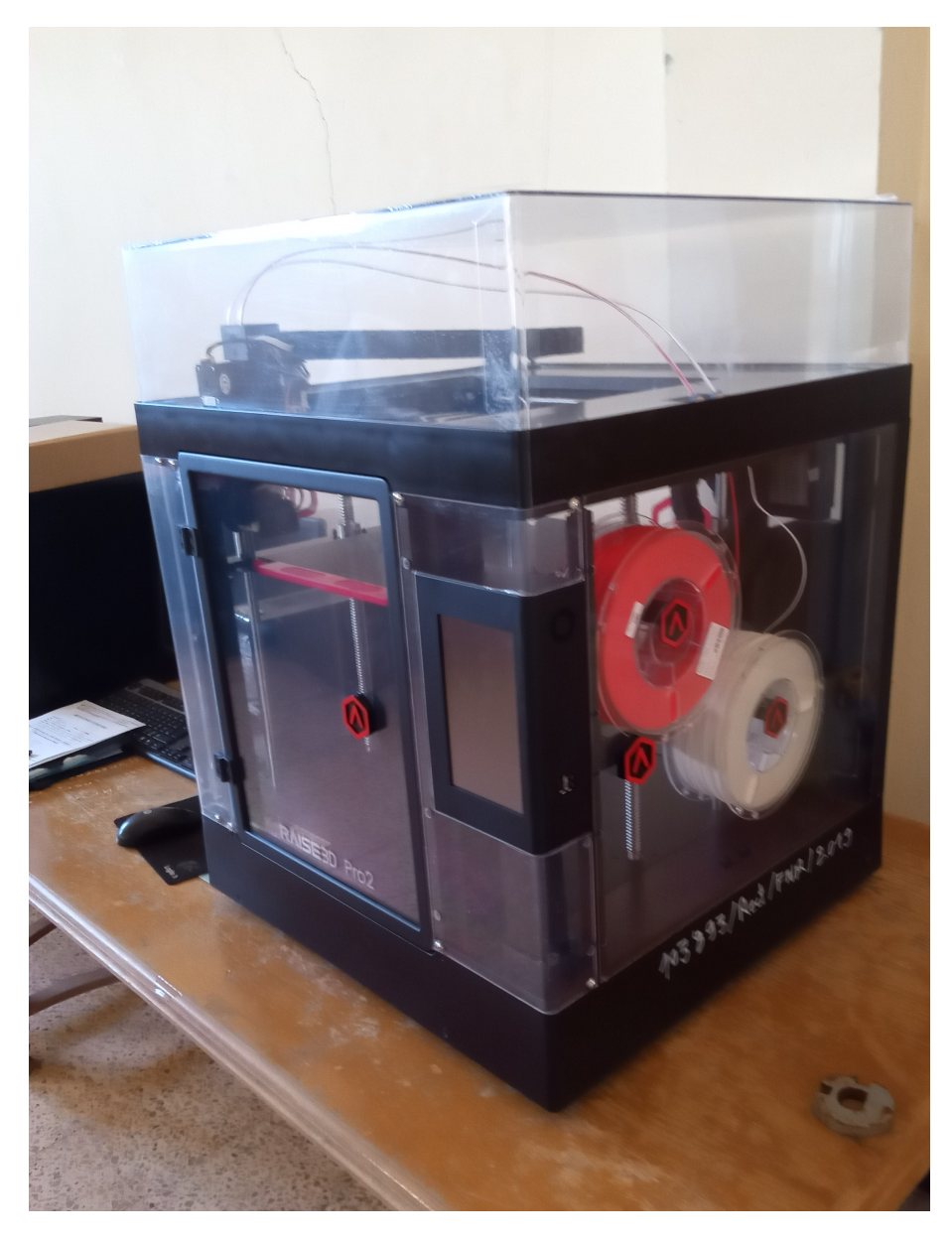

Figure 3.1: Imprimante 3D Raise Pro2.

<span id="page-42-1"></span><span id="page-42-0"></span>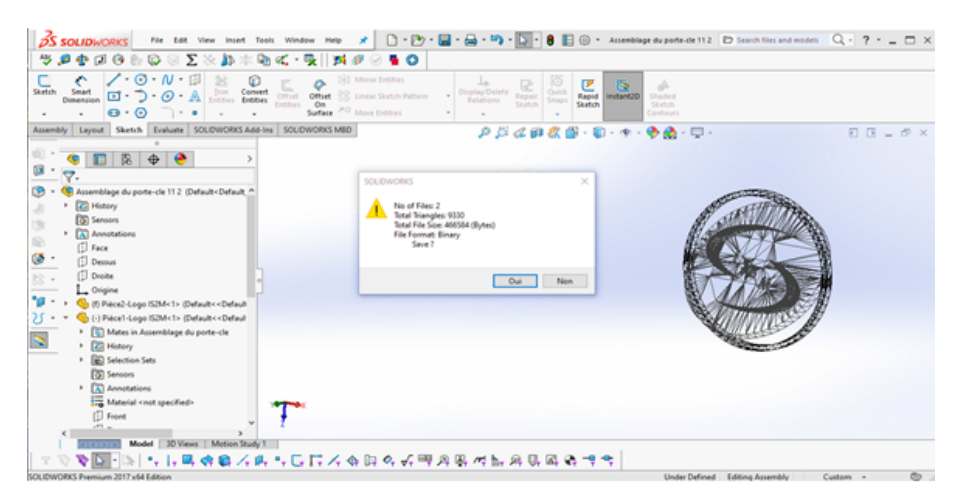

Figure 3.2: Conversion en deux fichiers STL.

### <span id="page-43-0"></span>**5 Importation du fichier STL**

On ouvre le logiciel IdeaMaker, ensuite on importe le fichier STL en cliquant sur <ajouter>dans la barre de menu, on remarque qu'on a deux fichier STL et deux pièces séparées comme le montre la Figure [3.3,](#page-43-2) On peut réaliser chaque pièce seule mais c'est une solution erronée puisque notre objectif est d'imprimer un assemblage en une seule fois, donc on doit trouver une solution.

<span id="page-43-2"></span>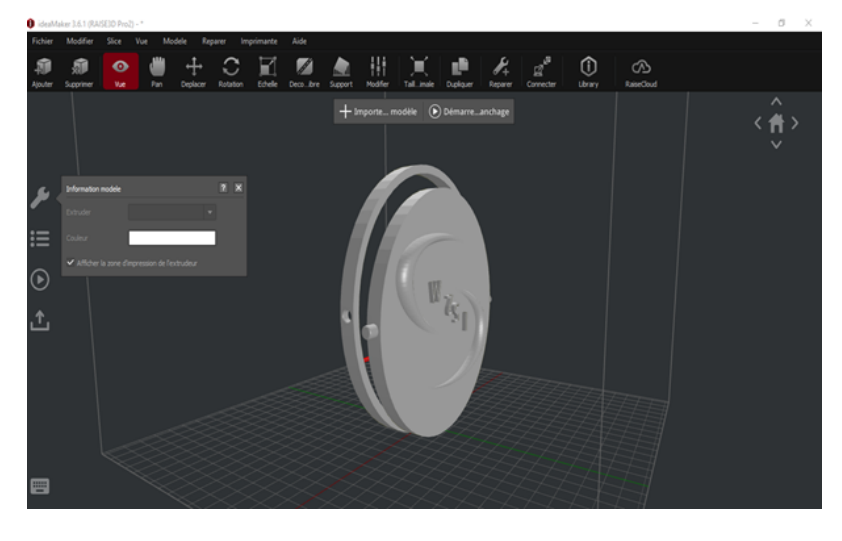

Figure 3.3: Importation du fichier STL.

### <span id="page-43-1"></span>**6 Importation de la pièce 1**

Après plusieurs recherches nous avons trouvé qu'il y a une option qui nous permet de déposer la première pièce puis ajouter la deuxième sans enregistrer l'assemblage en un seul fichier STL, alors nous importons la première pièce, nous cliquons sur rotation pour faire une rotation de 90° par rapport au plan X, ainsi la pièce 1 est déposé sur le plateau comme le montre la figure [3.4,](#page-43-3) ensuite nous vérifions que la pièce est bien centrée sur le plateau en cliquant sur déplacer comme l'indique la figure [3.5.](#page-44-2)

<span id="page-43-3"></span>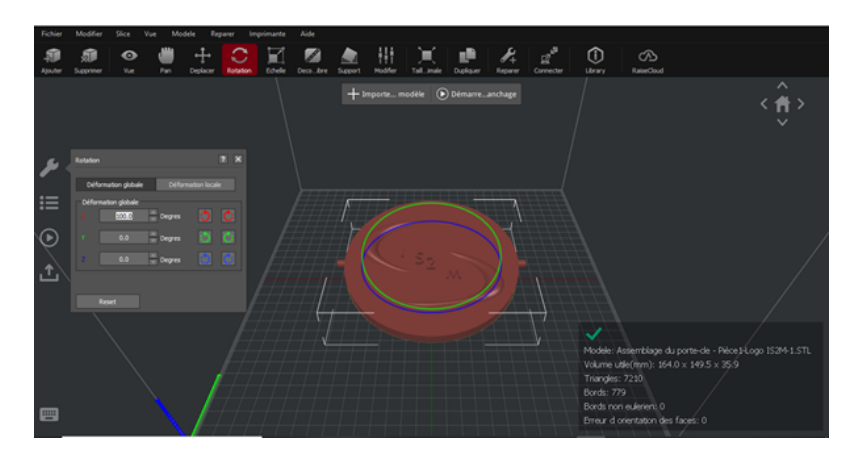

Figure 3.4: Rotation de la pièce 1.

<span id="page-44-2"></span>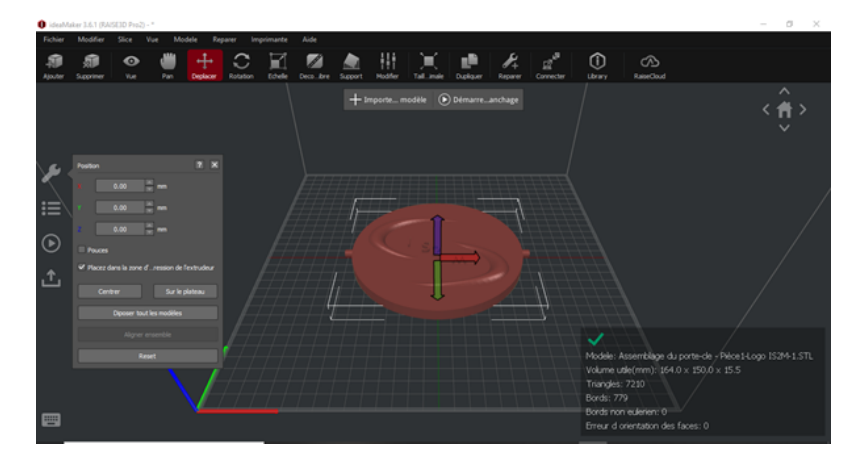

Figure 3.5: Centrage de la pièce 1.

### <span id="page-44-0"></span>**7 Importation de la pièce 2**

Nous importons le 2éme fichier STL (la pièce 2) en cliquant sur ajouter et nous répétons les mêmes étapes que la pièce 1 pour obtenir notre assemblage comme le montre la figure [3.6.](#page-44-3)

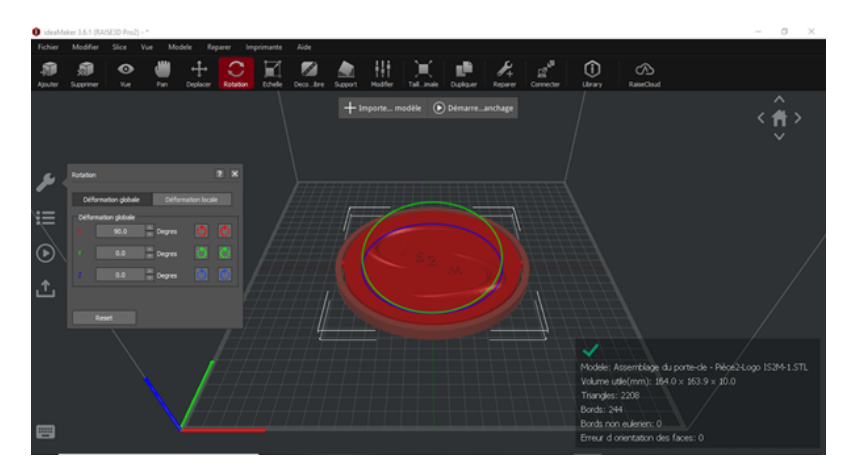

<span id="page-44-3"></span>Figure 3.6: Rotation de la Pièce 2.

### <span id="page-44-1"></span>**8 Choix de la couleur**

Nous passons maintenant au choix de la couleur alors pour la première pièce nous allons sur <Vue> dans la barre de menu et nous sélectionnons le rouge pour l'extruder gauche comme le montre la figure [3.7.](#page-45-0)

Après avoir choisi la couleur de la pièce 1, nous passons à la pièce 2, nous choisissons le blanc pour l'extruder droit comme le montre la figure [3.8.](#page-45-1)

Finalement, nous obtenons la couleur souhaitée comme il est indiqué dans la figure [3.9.](#page-45-2)

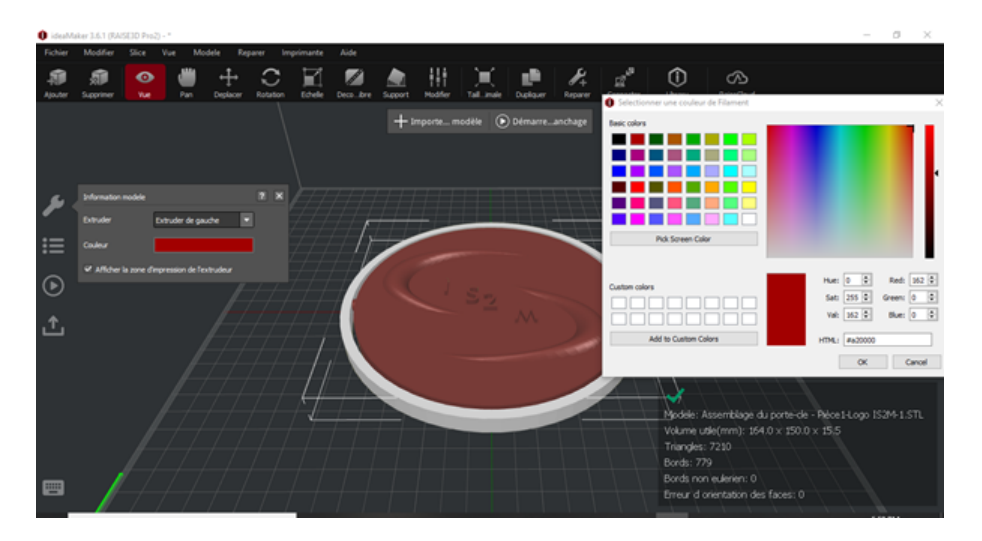

<span id="page-45-0"></span>Figure 3.7: Choix de couleur pour la pièce 1.

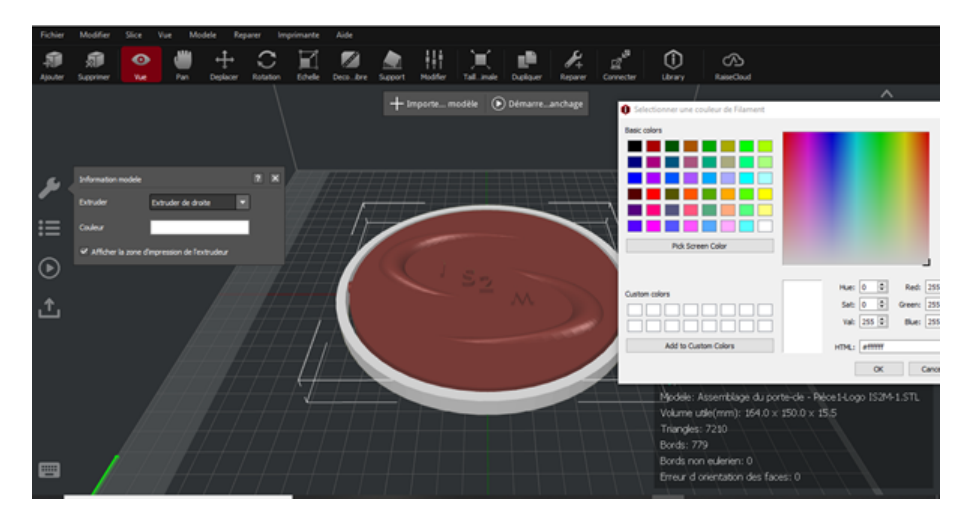

<span id="page-45-1"></span>Figure 3.8: Choix de couleur pour la pièce 2.

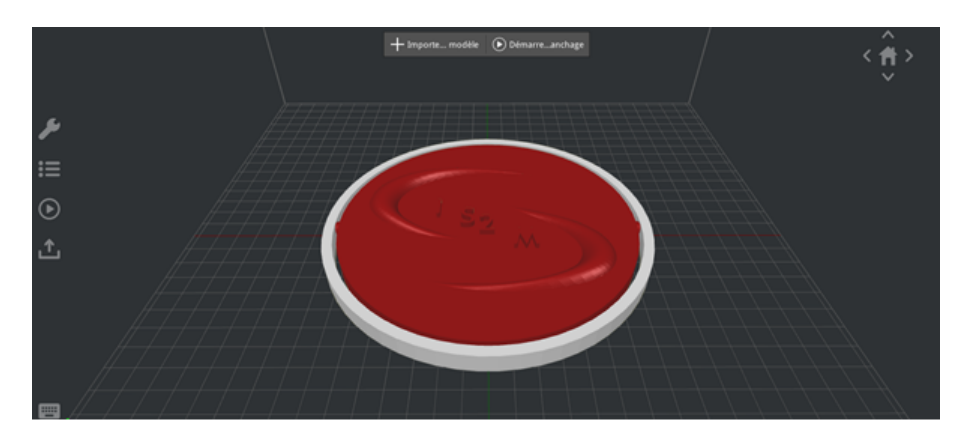

<span id="page-45-2"></span>Figure 3.9: Couleur finale de l'assemblage.

### <span id="page-46-0"></span>**9 Tranchage pour l'impression 3D**

Après la modélisation de l'objet avec SolidWorks et importation du fichier STL, et avant l'impression 3D, viens le tranchage du fichier 3D. L'étape de tranchage passe par un logiciel appelé Slicer (IdeaMaker), qui découpe en tranches le fichier numérique et fourni à la machine les informations nécessaires à l'imprimante pour réaliser l'impression. Il faut savoir qu'une pièce est définie par un ensemble de données, telles que l'épaisseur des couches, la quantité de matières, ou encore la vitesse d'impression. En général les informations sont écrites dans un langage appelé G-Code qui permet de piloter les machines-outils à commande numérique.

### <span id="page-46-1"></span>**10 Les réglages du logiciel de tranchage pour l'impression 3D**

Avant de slicer notre logo on doit procéder à quelques réglages

### <span id="page-46-2"></span>**10.1 Le type d'imprimante et du filament**

Nous utilisons Raise3D N Séries on sélectionne la RAISE pro 2, puisque c'est l'imprimante dont nous disposons et le type de filament (PLA 1.75mm) comme le montre les figures [3.10](#page-46-3) et [3.11](#page-47-2)

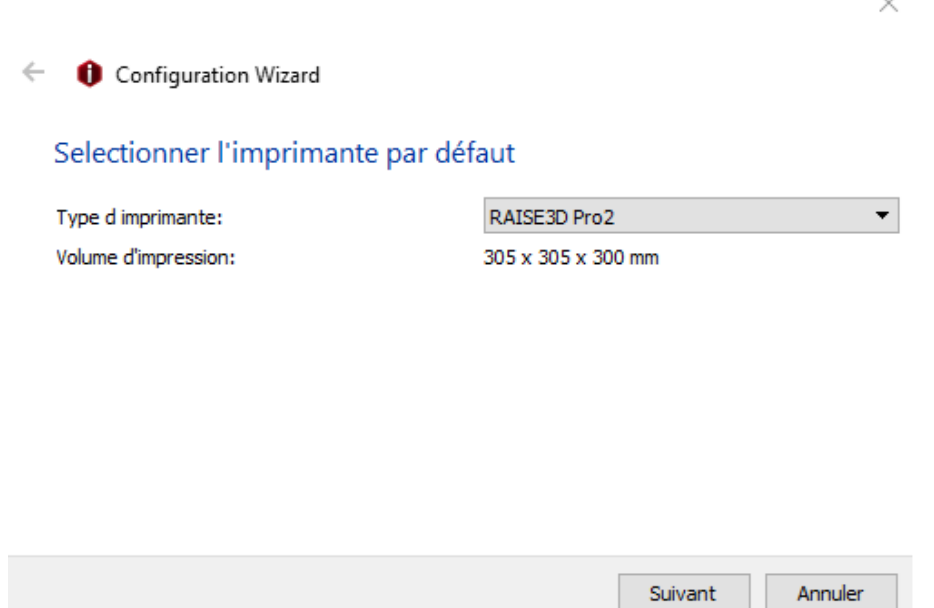

<span id="page-46-3"></span>Figure 3.10: Choix de l'imprimante.

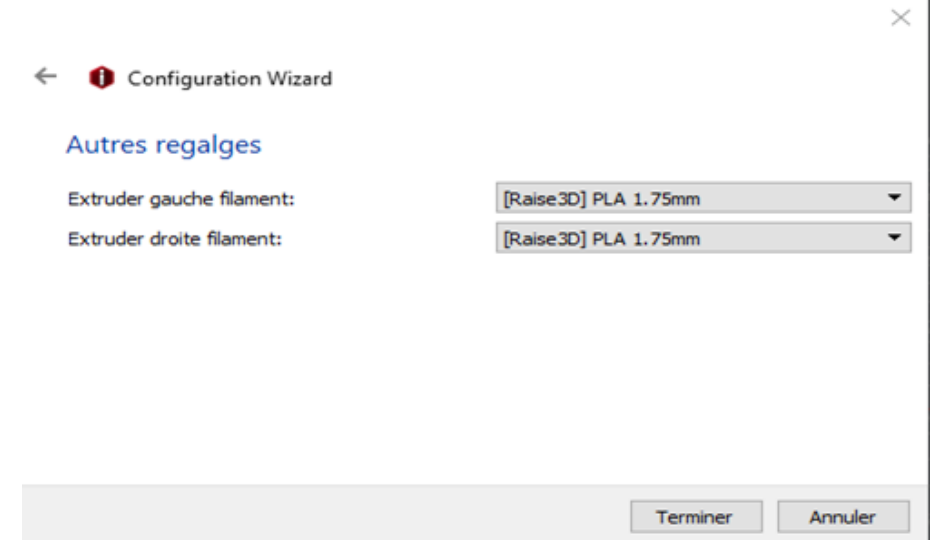

<span id="page-47-2"></span>Figure 3.11: Choix du filament.

### <span id="page-47-0"></span>**10.2 Modèle de découpage**

Nous sélectionnons l'un des quatre modèles de découpage existants, on choisit <standard qualité>puis nous cliquons sur slice pour commencer à découper le logo ( voir Figure [3.12\)](#page-47-3).

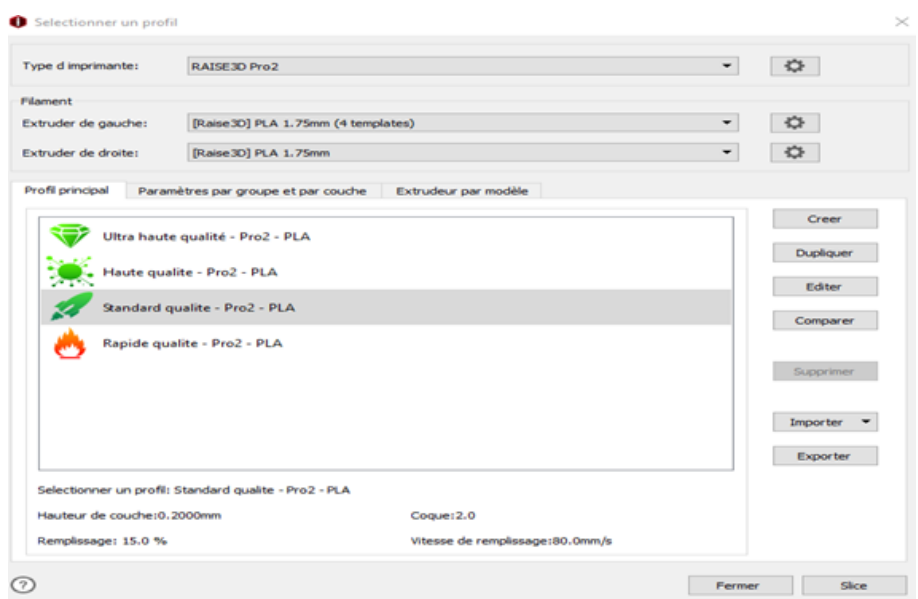

<span id="page-47-3"></span>Figure 3.12: Choix du modèle de découpage.

### <span id="page-47-1"></span>**11 Résultats du découpage**

Après avoir terminé le découpage, IdeaMaker nous indique les données estimées, on peut vérifier le temps qui fait référence au temps nécessaire à la tâche d'impression

```
11. RÉSULTATS DU DÉCOUPAGE 36
```
et la qualité du filament nécessaire, ainsi que le coût requis comme il est indiqué dans la figure [3.13.](#page-48-0)

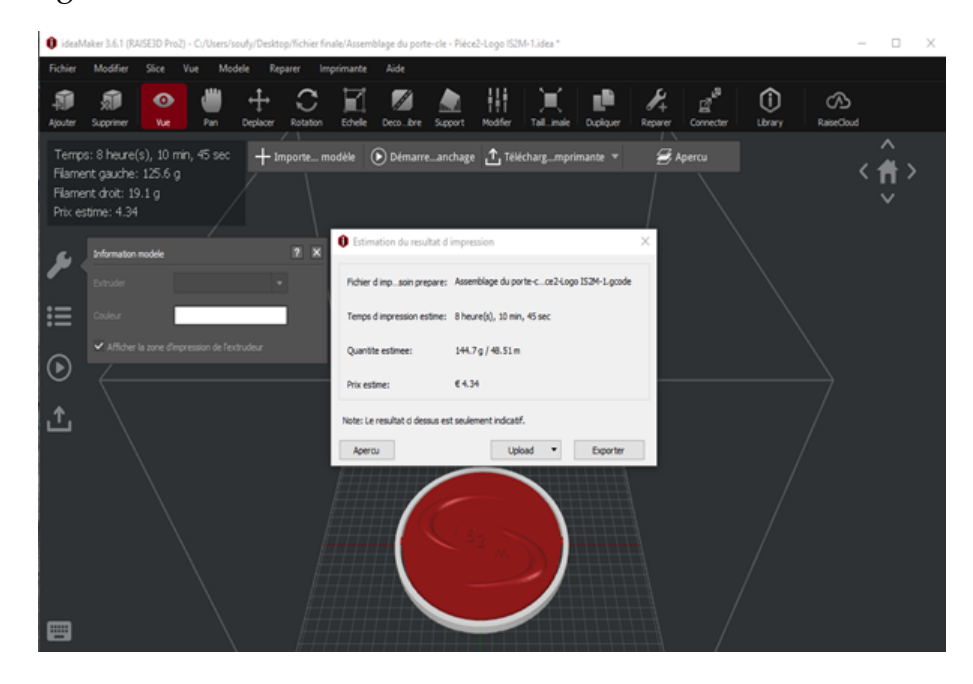

Figure 3.13: Estimation du résultat d'impression.

<span id="page-48-0"></span>Nous pouvons également voir la vérifier la hauteur de couche, la vitesse et la structure, les lignes bleues font référence aux trajectoires mobiles de la buse. Les marques orange font référence aux points de rétraction.

Les parties cyan font référence au support et au radeau. La partie rouge fait référence à la coque extérieure. Les parties vertes font référence aux coques intérieures. Les parties jaunes se réfèrent au remplissage. Les lignes bleues font référence aux trajectoires mobiles de la buse comme on peut le voir dans les figures [3.14,](#page-48-1) [3.15](#page-49-0) et [3.16.](#page-49-1)

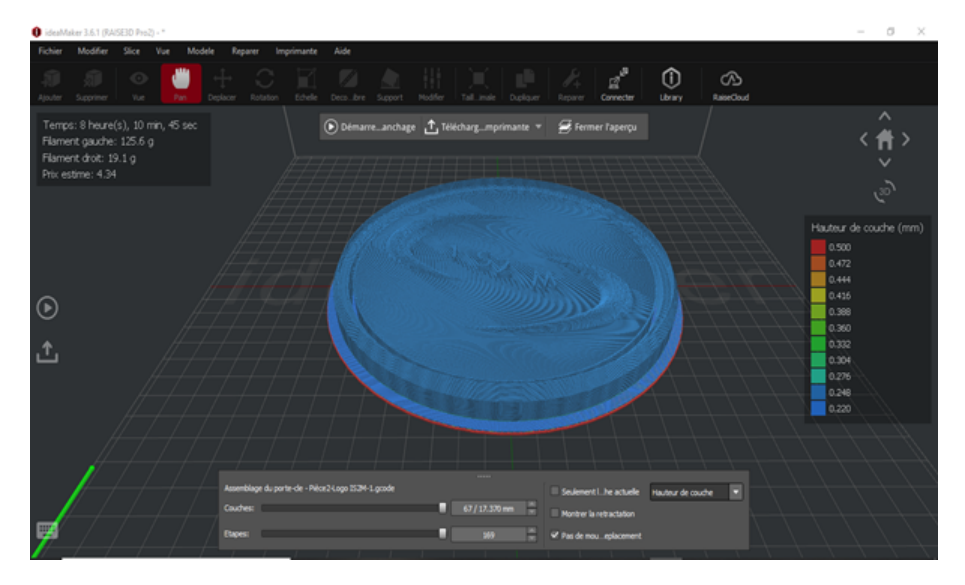

<span id="page-48-1"></span>Figure 3.14: Vérification de la hauteur de couche.

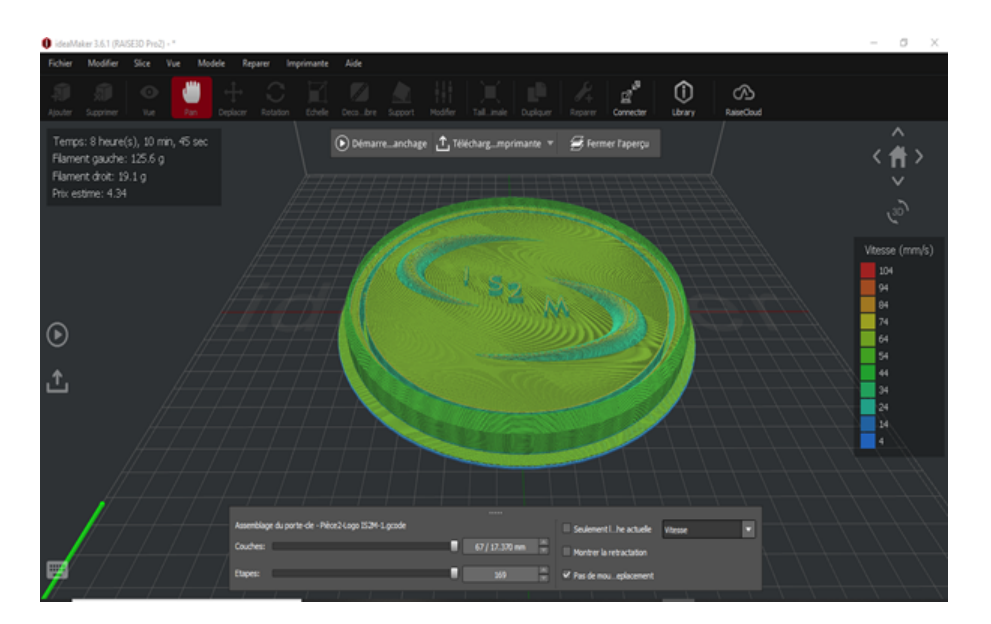

<span id="page-49-0"></span>Figure 3.15: Vérification de la vitesse d'impression.

<span id="page-49-1"></span>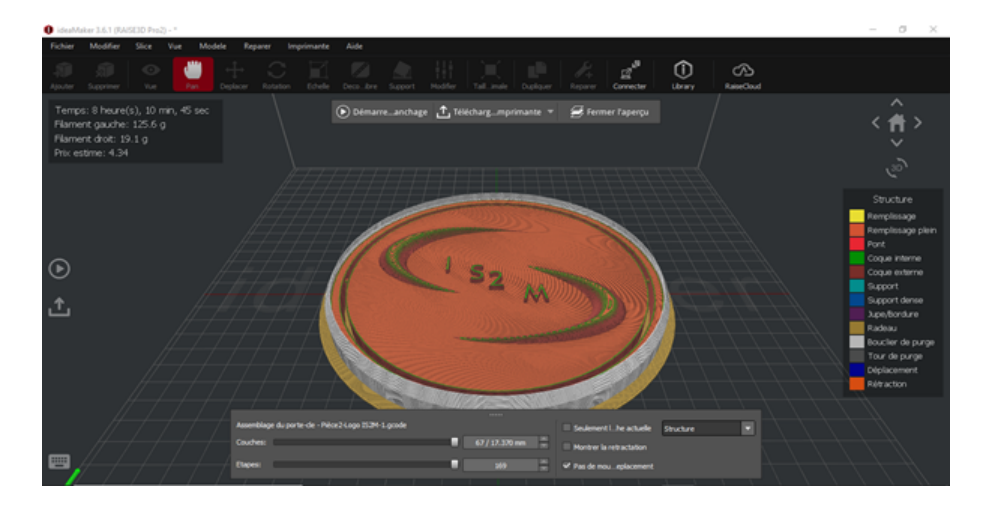

Figure 3.16: Vérification de la structure.

### <span id="page-50-0"></span>**12 Génération et exportation du fichier G-code**

Finalement le résultat obtenu se présente sous la forme d'un fichier G-code pour le pilotage de notre imprimante 3D. Ce fichier dont un aperçu est donné en figure [3.17,](#page-50-2) est composé d'instructions en commande numérique pour le déplacement des buses des deux extrudeurs et dépôts de matière en fusion. Le fichier G-code complet obtenu est donné en annexe.

| :Sliced by ideaMaker 3.6.1.4415, 2020-09-22 23:47:22 UTC+0200 G92 E0 |                                 |  |  |
|----------------------------------------------------------------------|---------------------------------|--|--|
| :Dimension: 305.000 305.000 300.000 0.400 0.400                      | G1 F200 E10                     |  |  |
| :Plate Shape: 0                                                      | G92 EO                          |  |  |
| :Extruder Offset #1: 0.000 0.000                                     | G1 F200 E-10.00                 |  |  |
| :Filament Diameter #1: 1.750                                         | TO                              |  |  |
| ;Filament Diameter #2: 1.750                                         | <b>G92 EO</b>                   |  |  |
| : Filament Compensation #1: 90.00                                    | G1 F200 E10                     |  |  |
| :Filament Compensation #2: 90.00                                     | <b>G92 EO</b>                   |  |  |
| : Filament Density #1: 1240.00                                       | G1 F6240.0                      |  |  |
| :Filament Density #2: 1240.00                                        | M117 Printing                   |  |  |
| :Bounding Box: 63.103 241.900 63.155 241.841 0.000 17.37             | M1001                           |  |  |
| :Model Gap: 0.150                                                    | M106 SO                         |  |  |
| M221 T0 590,00                                                       | :LAYER:-2                       |  |  |
| M221 T1 S90.00                                                       | 20.500                          |  |  |
| M140 S60.00                                                          | ;HEIGHT:0.500                   |  |  |
| M104 TO \$205.00                                                     | G0 F6240 X90.299 Y88.800        |  |  |
| M104 T1 S205.00                                                      | GO F540 ZO.500                  |  |  |
| M109 TO \$205,00                                                     | :TYPE:RAFT                      |  |  |
| M109 T1 S205.00                                                      | :WIDTH:0.800                    |  |  |
| ΤО                                                                   | G1 F480 X90.655 Y88.458 E0.0821 |  |  |
| M190 S60.00                                                          | G1 X97.117 Y82.791 E1.5114      |  |  |
| G21                                                                  | G1 X97.523 Y82.467 E1.5978      |  |  |
| <b>G90</b>                                                           | G1 X104.576 Y77.463 E3.0360     |  |  |
|                                                                      |                                 |  |  |

<span id="page-50-2"></span>Figure 3.17: Aperçu du fichier G-code.

### <span id="page-50-1"></span>**13 Réalisation du porte clés**

La réalisation réelle de notre modèle de porte-clés ne nécessite que l'exportation de ce fichier G-code obtenu vers notre imprimante 3D Raise Pro2 par WIFI ou par clé USB (voir Figure [3.18\)](#page-51-0).

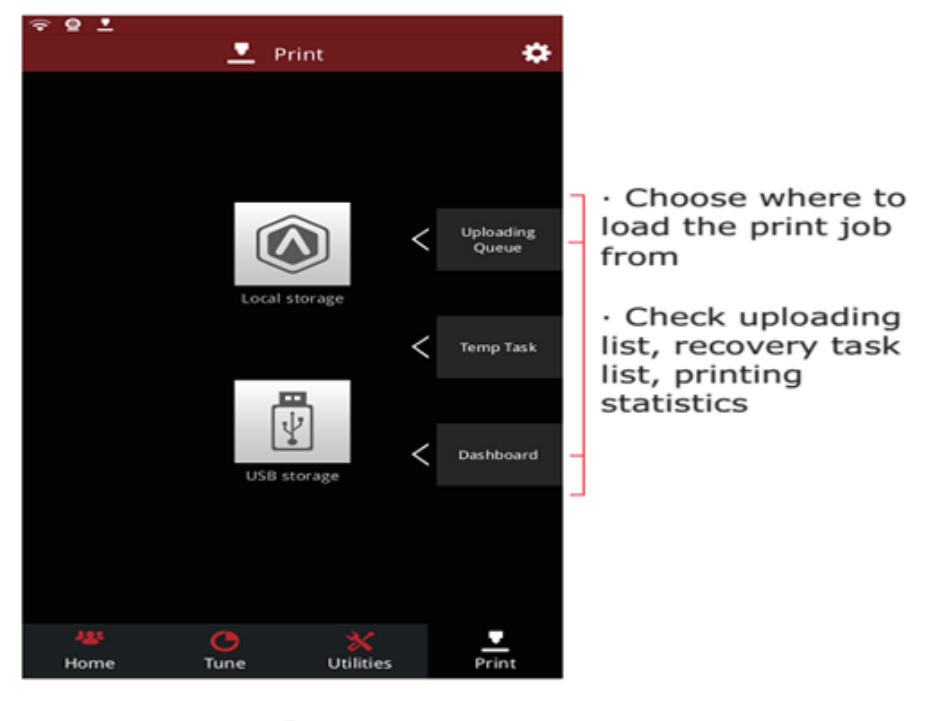

<span id="page-51-0"></span>**Print** 

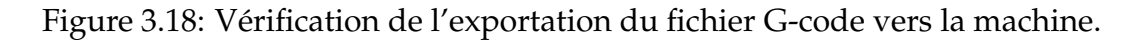

Par la suite, il faut monter les deux rubans de matières choisies sur les deux extrudeurs et paramétrer la machine selon le choix de nos matières comme le montre la figure [3.19.](#page-51-1)

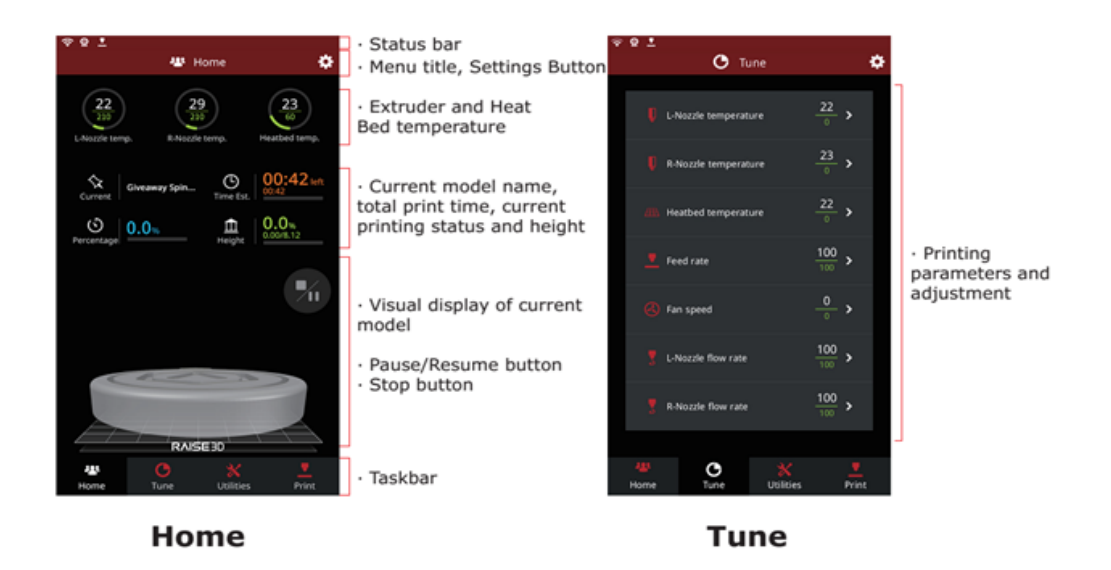

Figure 3.19: Paramétrage machine pour les matières choisies.

<span id="page-51-1"></span>Enfin on peut lancer l'impression avec la commande Print comme le montre la figure [3.20.](#page-52-2)

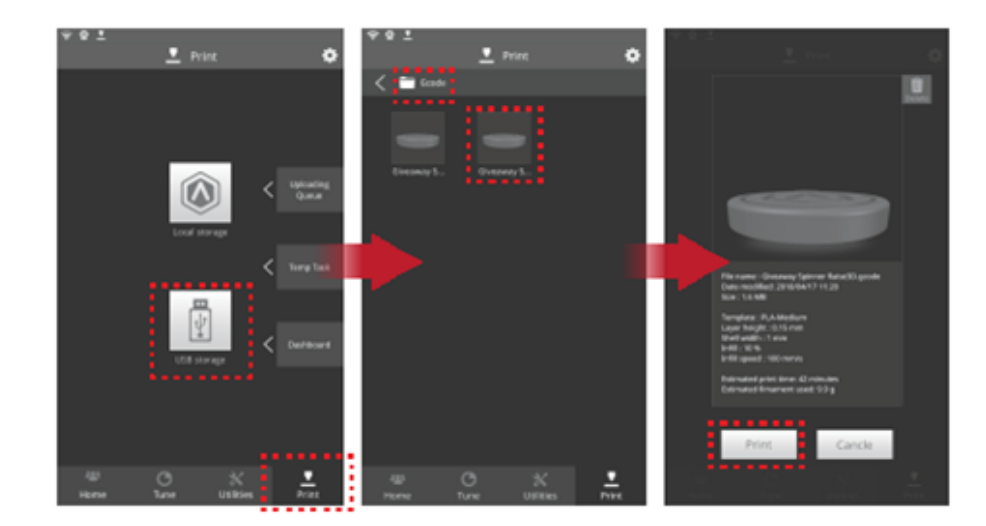

<span id="page-52-2"></span>Figure 3.20: Lancement d'impression.

### <span id="page-52-0"></span>**14 Étude de simulation**

### <span id="page-52-1"></span>**14.1 Comparaison entre deux qualités de Filaments**

Dans cette comparaison on remarque que le PLA de rapide qualité rétracte plus de matière que le PLA de qualité Standard et la vitesse d'impression est aussi plus élevé comme le montre la figure [3.21,](#page-52-3) le choix du filament dépend de la qualité rechercher et de la quantité voulu par exemple si on veut imprimer une seule pièce on peut se permettre de choisir un filament de haute qualité mais si on a plusieurs pièces à imprimer une qualité moyenne(standard ) est suffisante afin de gagner du temps.

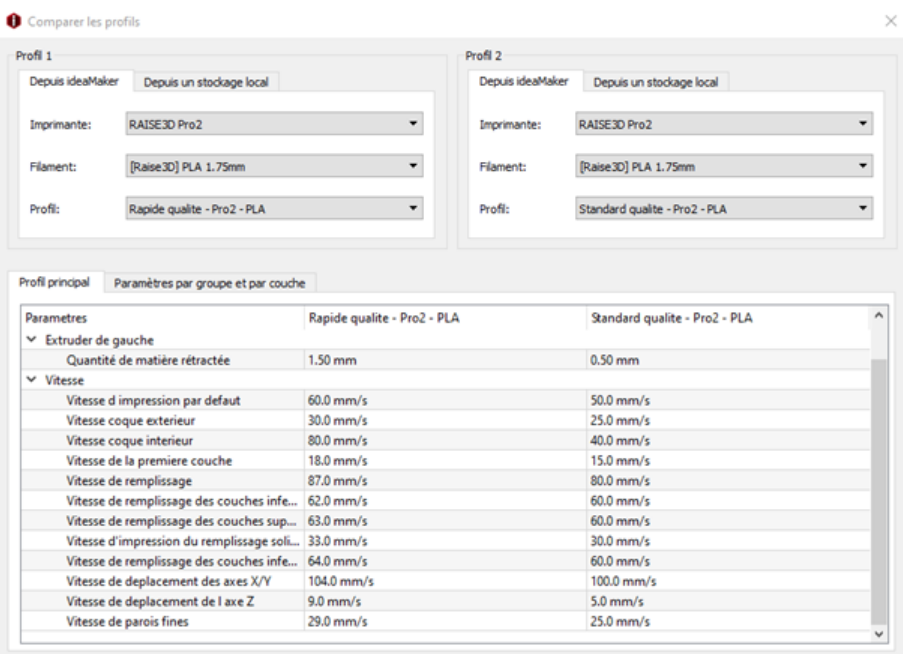

<span id="page-52-3"></span>Figure 3.21: Comparaison en le PLA rapide qualité et PLA standard qualité.

#### <span id="page-53-0"></span>**14.2 Comparaison entre deux types de Filaments**

Dans cette comparaison on remarque que le PLA de qualité standard a une course minimale plus élevé que l'ABS , on remarque aussi que la vitesse maximale du ventilateur est de 50% pour l'ABS et 100% malgré que la température du plateau chauffant et des extrudeurs est plus élevé pour l'ABS ainsi que sa vitesse d'impression comme on peut le voir sur la figure [3.22](#page-53-2) le montre, l'ABS offre une meilleure finition que le PLA mais a cause de son inconvénient majeur qui est la pollution ,beaucoup d'industriels préfère le remplacer par d'autres filaments qui ont presque les même caractéristiques .

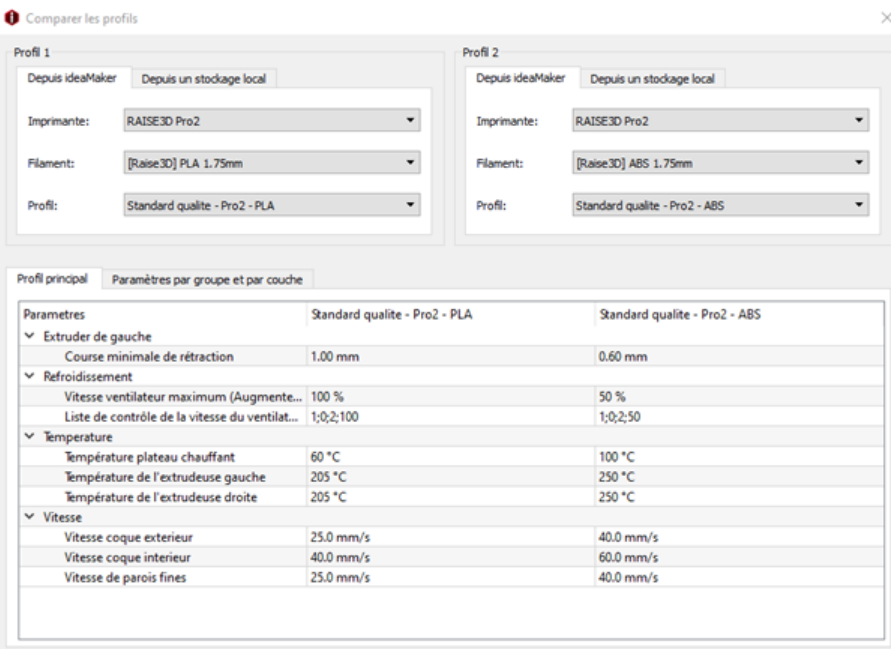

<span id="page-53-2"></span>Figure 3.22: Comparaison entre le PLA et l'ABS de la même qualité(standard).

### <span id="page-53-1"></span>**15 Conclusion**

Dans ce chapitre, on a présenté les différentes étapes suivies pour la préparation a l'impression du logo 3D et les modifications FAO apportées jusqu'à l'obtention du G-code. L'utilisation de l'outil FAO séparé nous a faciliter l'accès pour faire les modifications nécessaires sur le modèle 3D dans un temps réduit et nous a permis de générer le G-code pour l'impression finale.

# <span id="page-54-0"></span>**Conclusion générale**

Ce mémoire avait pour but de concevoir le logo 3D du laboratoire IS2M et de générer le fichier G-code par l'utilisation des systèmes CAO et FAO séparés.

La recherche dans le premier chapitre a confirmé l'importance de la CAO dans l'impression 3D et montré les changements impressionnants qui offre de plus en plus de confort dans plusieurs domaines, on a remarqué que la technologie FDM offre plusieurs avantages comme la simplicité d'utilisation, un faible prix de certaines imprimantes, ainsi que le faible coût de production par pièce mais la précision n'est pas toujours convenable ou appropriée à son application.

Dans les chapitres deux et trois l'utilisation de la CAO (SolidWorks) et FAO (IdeaMaker) séparé nous a facilité le travail, Solidworks nous a permis de modéliser notre logo en un temps réduit et IdeaMaker nous a permis d'apporter les changements nécessaires pour la préparation a l'impression tridimensionnelle jusqu'à la génération du fichier G-code.

Enfin il faut dire que ce travail nous a permis d'approfondir nos connaissances sur un sujet en vogue, de l'autre côté on a pu aussi développer nos connaissances pratiques par l'utilisation des logiciels CAO et FAO.

# <span id="page-55-0"></span>**Bibliographie**

- 1 . Kacimi Ismail, 2012, conception et fabrication assistées par ordinateur du logo du laboratoire IS2M.
- 2 . Centre Universitaire Ahmed ZABANA de RELIZANE. Institut de Technologie Cours génie mécanique.
- 3 .François PÊCHEUX, « IMPRESSION 3D », Encyclopædia Universalis [en ligne], consulté le 12 août 2020. [http://www.universalis.fr/encyclopedie/](http://www.universalis.fr/encyclopedie/impression-3d/4) [impression-3d/4](http://www.universalis.fr/encyclopedie/impression-3d/4)
- 4 Encyclopædia Universalis [en ligne], consulté le 13 août 2020. [http://www.](http://www.universalis.fr/encyclopedie/impression-3d/) [universalis.fr/encyclopedie/impression-3d/](http://www.universalis.fr/encyclopedie/impression-3d/)
- 5 Fabrication Additive, Université de Limoges.
- 6 Bártolo PJ. Stereolithography: Materials, Processes and Applications. Springer Science & Business Media; 2011. 345 p.
- 7 https://www.a3dm-magazine.fr/news/fabrication-additive-polymeres/limpression-3d
- 8 Gabrielle ASPAR ,2019,L'impression 3D polymère appliquée au packaging en microélectronique
- 9 Modélisation quantitative du procédé de frittage sélectif par laser THÈSE NO 3716 (2007) page 3
- 10 Carneiro OS, Silva AF, Gomes R. Fused deposition modeling with polypropylene. Mater Des. oct 2015;83:768-76.
- 11 Modélisation quantitative du procédé de frittage sélectif par laser THÈSE NO 3716 (2007) page 4
- 12 <http://danydanfree.free.fr/imprimante-3d-avantages.html>
- 13 <http://www.calvados-strategie.com/impression-3d-avantages-et-inconvenients/>
- 14 Khatiwala, C., Law, R., Shepherd, B., Dorfman, S., & Csete, M. (2012). 3D cell bioprinting for regenerative medicine research and therapies. Gene Therapy and Regulation.
- 15 Materialise. (2011). i.materialise is proud to launch gold and silver. En ligne sur le site iMaterialise. <http://i.materialise.com/blog/entry/i-materialise-is-proud-to-launch-gold-andsilver.>
- 16 Milkert, H. (2015). 3D print speeds to approach 1800 mm/sec, thanks to real's 3d printer boards. En ligne<http://3dprint.com/63766/create-it-real-3d-rpt-fast/>
- 17 Earls, A. & Baya, V. (2014). Software innovations: Simplifying the 3-D printing experience. PwC Technology Forecast. 3. PricewaterhouseCoopers.
- 18 SolidWorks, 2004, Formation SolidWorks académique.
- 19 F. Sebaa, 2004, Contribution à l'adaptation des instructions d'usinage code ISO pour différents commandes CN a travers un système CFAO, mémoire de magister Université de Tlemcen, Algérie.

### **Résumé**

Depuis plusieurs années déjà l'impression 3D connait une évolution surprenante grâce à ces technologies différentes. Elles sont toujours basées sur le principe de création de la pièce couche par couche sans qu'il soit nécessaire de recourir à un outil ou à un moule spécial. Les géométries réalisables sont quasiment illimitées ce qui nous a mené à choisir cette technologie pour la réalisation du logo IS2M en utilisant des systèmes CAO(SolidWorks) et FAO(IdeaMaker) séparés. Le logiciel CAO nous a faciliter la création des splines et nous a permis de réaliser notre logo en 2 pièces(assemblage), le logiciel FAO a servi dans la modification lors de la préparation a l'impression 3D. La fabrication additive offre un confort et un gain de temps incroyable aux industriels et au particuliers par rapport au méthodes classiques mais reste limitée dans certains domaines.

### **Abstract**

For several years now, 3D printing has experienced a surprising evolution thanks to these different technologies. They are always based on the principle of creating the part layer by layer without the need for a special tool or mold. The achievable geometries are almost limitless which led us to choose this technology for the production of the IS2M logo using separate CAD (SolidWorks) and CAM (IdeaMaker) systems. The CAD software facilitated the creation of the splines and allowed us to make our logo in 2 parts (assembly), the CAM software was used in the modification during the preparation for 3D printing. Additive manufacturing offers comfort and incredible time savings to manufacturers and individuals compared to conventional methods but remains limited in some areas.

#### **ملخص**

منذ عدة سنوات ، شھدت الطباعة ثلاثیة الأبعاد تطورًا مفاجئًا بفضل ھذه التقنیات المختلفة. إنھا تستند دائمًا إلى مبدأ إنشاء جزء طبقة طبقة دون الحاجة إلى أداة أو قالب خاص. الأشكال الھندسیة القابلة للتحقیق لا حدود لھا تقریبًا مما دفعنا إلى اختیار ھذه التقنیة لتحقیق شعار M2IS باستخدام أنظمة SolidWorks (CAD (و IdeaMaker (CAM (منفصلة. ّسھل برنامج CAD علینا إنشاء الشرائح وسمح لنا بعمل شعارنا في جزأین(مجسم) ، تم استخدام برنامج CAM في التعدیل أثناء التحضیر للطباعة ثلاثیة الأبعاد. یوفر التصنیع الإضافي الراحة وتوفیرًا لا یصدق للوقت للمصنعین والأفراد مقارنة بالطرق التقلیدیة ً ولكنھ یظل محدودا في مجالات معینة.